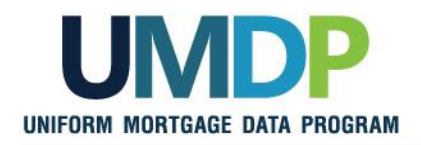

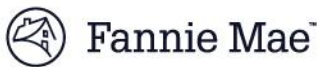

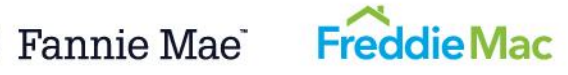

# **Uniform Collateral Data Portal (UCDP) Appraisal Sharing User Guide**

**February 2016**

UCDP Appraisal Sharing Guide Version 10 11-01-2016

*This document relates to the Uniform Mortgage Data Program®, an effort undertaken jointly by Freddie Mac and Fannie Mae at the*  direction of their regulator, the Federal Housing Finance Agency. 1 of 31

#### **TABLE OF CONTENTS**

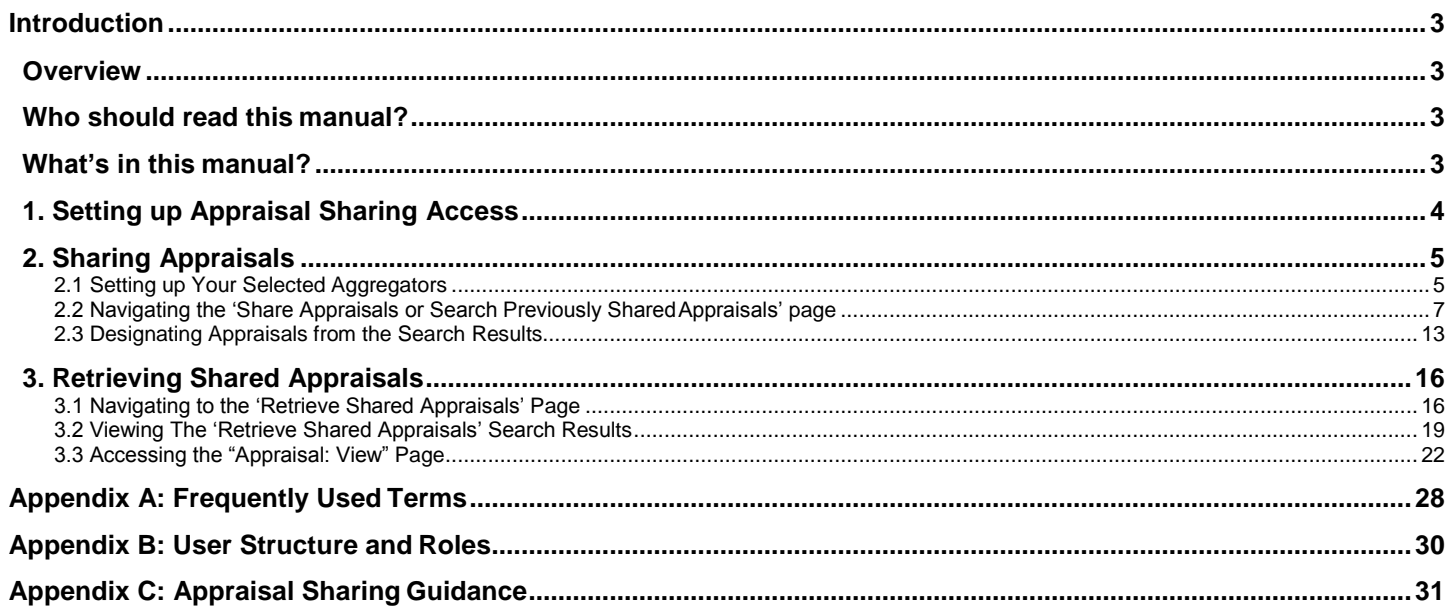

UCDP Appraisal Sharing Guide<br>This document relates to the Uniform Mortgage Data Program®, an effort undertaken jointly by Freddie Mac and Fannie Mae at the<br>direction of their regulator, the Federal Housing Finance Agency. 2 of 31

# <span id="page-2-0"></span>**Introduction**

### <span id="page-2-1"></span>**Overview**

The Uniform Collateral Data Portal® (UCDP<sup>®</sup>) is the joint web-based portal through which lenders electronically submit appraisal data files prior to loan delivery to Freddie Mac and Fannie Mae (Government Sponsored Enterprises or GSEs). Through UCDP, you can submit appraisal data files, search for previously submitted appraisal data files, clear hard stops and viewreports.

The Appraisal Sharing solution was designed to allow aggregator lenders direct access toinformation about correspondent lender appraisal submissions. The solution allows correspondents and their authorized agents to share individual appraisals with specific aggregators, and enables aggregators to gain access to the status, findings, SSR and embedded appraisal PDF (portal only) of specific appraisals shared via the UCDP.

### <span id="page-2-2"></span>**Who should read this manual?**

This User Guide is intended for correspondent lenders, their authorized lender agents and aggregator lenders who plan to use the appraisal sharing capabilities through the UCDP webportal.

### <span id="page-2-3"></span>**What's in this manual?**

This manual contains the following sections:

- **Section 1: Setting up your Appraisal Sharing Access:** introduces the new appraisal sharing user role and provides an overview on how to set up the appraisal sharing functionality.
- **Section 2: Sharing Appraisals:** explains how correspondents can share appraisals with their aggregators, as well as search for and view previously shared appraisal submissions and results.
- **Section 3: Retrieving Shared Appraisals:** explains how aggregators can to access appraisals shared by their correspondent lenders; search and access the status, findings, SSR and embedded appraisal PDF (portal only).
- **Appendices:**
	- **A. Frequently Used Terms**
	- **B. User Structure and Roles**
	- **C. Appraisal Sharing Guidance**

UCDP Appraisal Sharing Guide

*This document relates to the Uniform Mortgage Data Program®, an effort undertaken jointly by Freddie Mac and Fannie Mae at the direction of their regulator, the Federal Housing Finance Agency.* 3 of 31

## <span id="page-3-0"></span>**1. Setting up Appraisal Sharing Access**

Before you can start, you will need to make sure you have the appropriate access to the UCDP appraisal sharing functionality. Your Lender Administrator, or Lender Admin, is automatically granted access to the appraisal sharing functionality in the portal and has the authority to set up andmanage other user's roles and access privileges.

In order for other users to access the appraisal sharing functionality, your Lender Admin needs to modify the user's role to a Lender Correspondent/Aggregator User, or **Lender CorrAgg User**.The Lender CorrAgg User has the same privileges as a Lender User to submit appraisal files;however, the Lender CorrAgg User role is designed to have the dual ability to share, as well as retrieve,shared appraisals.

Additionally, authorized lender agents with the Agent Admin or the Agent Correspondent User role are able to share appraisals submitted by themselves on behalf of thecorrespondent.

*See Appendix B for additional information around User Structure and Roles*

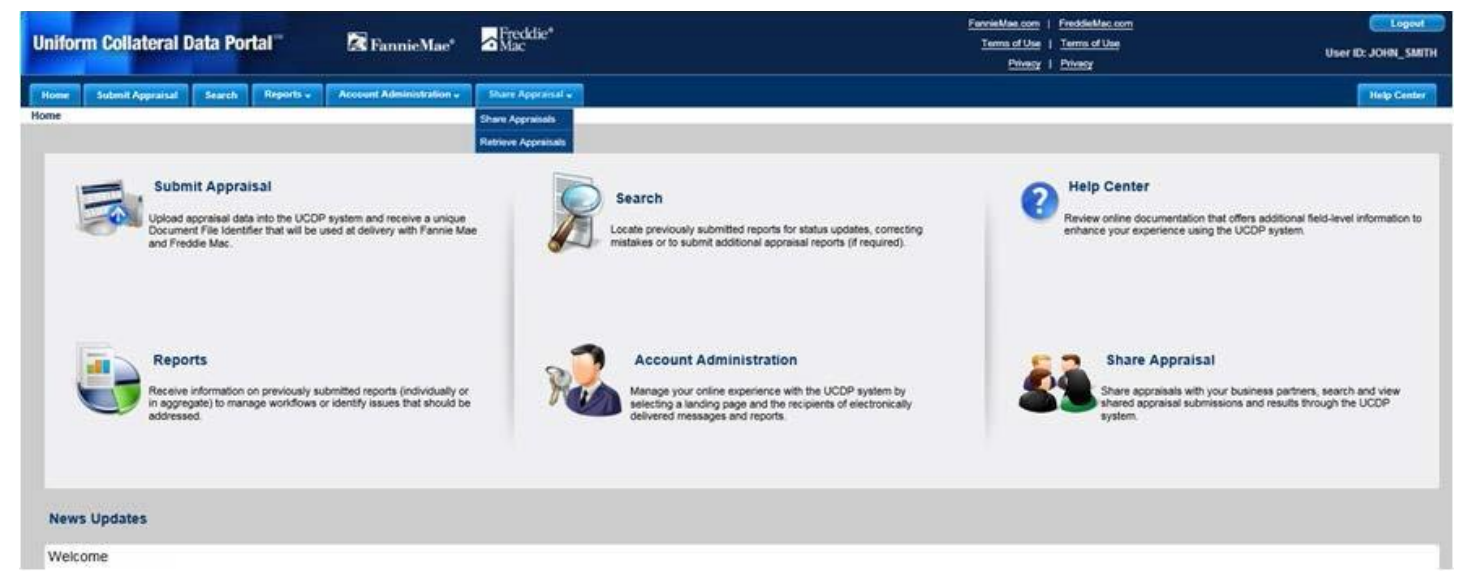

#### **Figure 1.0.1 UCDP Lender Correspondent/Aggregator User Home Screen**

*This document relates to the Uniform Mortgage Data Program®, an effort undertaken jointly by Freddie Mac and Fannie Mae at the*  direction of their regulator, the Federal Housing Finance Agency.  $\frac{1}{2}$  and  $\frac{1}{2}$  and  $\frac{1}{2}$  and  $\frac{1}{2}$  of 31

## <span id="page-4-0"></span>**2. Sharing Appraisals**

Who should read this section?

This section is intended for correspondent lenders and their authorized lender agents, who plan to share appraisals through the UCDP web portal.

#### <span id="page-4-1"></span>**2.1 Setting up Your Selected Aggregators**

As an individual correspondent user, you must set up your selected aggregator(s) within the UCDP by navigating to the User Profile page under the Account Administration tab from the Home Screen, as shown in figure 2.1.1.

#### **Figure 2.1.1 Accessing the User Profile Page**

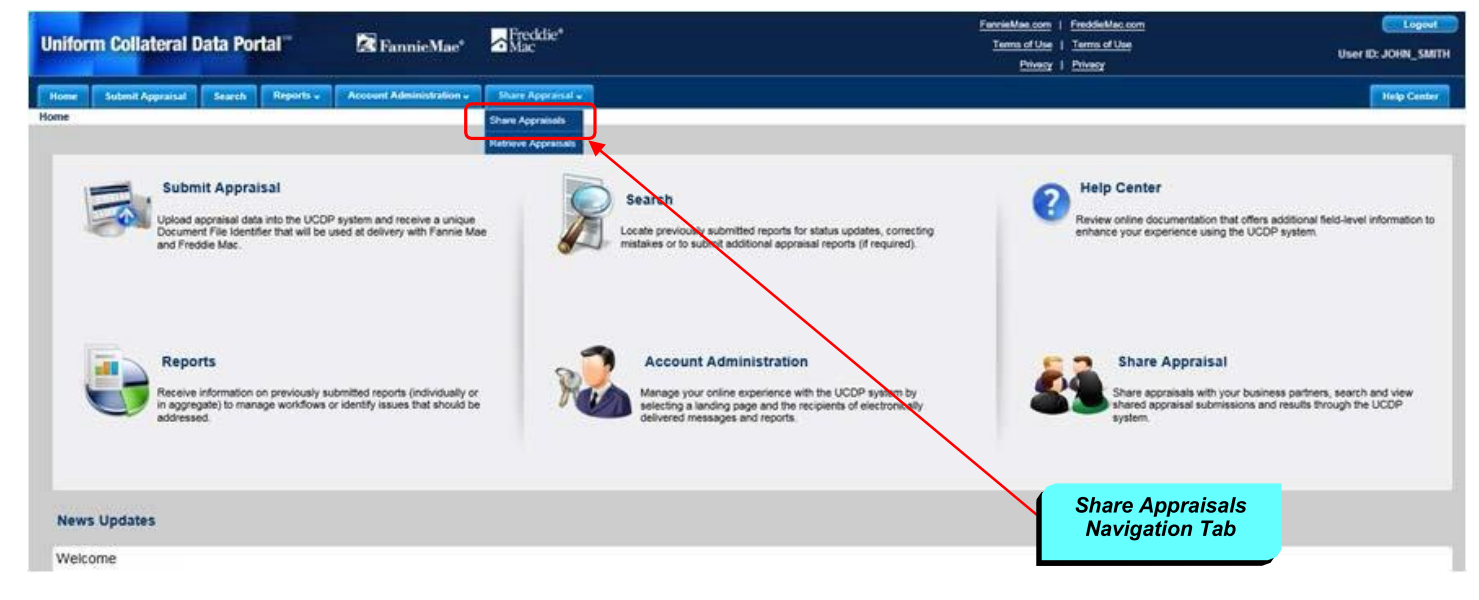

The User Profile page includes an Aggregator Selection section that allows you, as the correspondent, to select the aggregator(s) with whom you will frequently share appraisals.

*This document relates to the Uniform Mortgage Data Program®, an effort undertaken jointly by Freddie Mac and Fannie Mae at the*  direction of their regulator, the Federal Housing Finance Agency. **5 of 31 12 12 12 12 12 12 13 13 1 13 131 12 131 131 131 131 131 131 131 131 131 131 131 131 131 131 1** 

#### **Figure 2.1.2 Aggregator Selection Section**

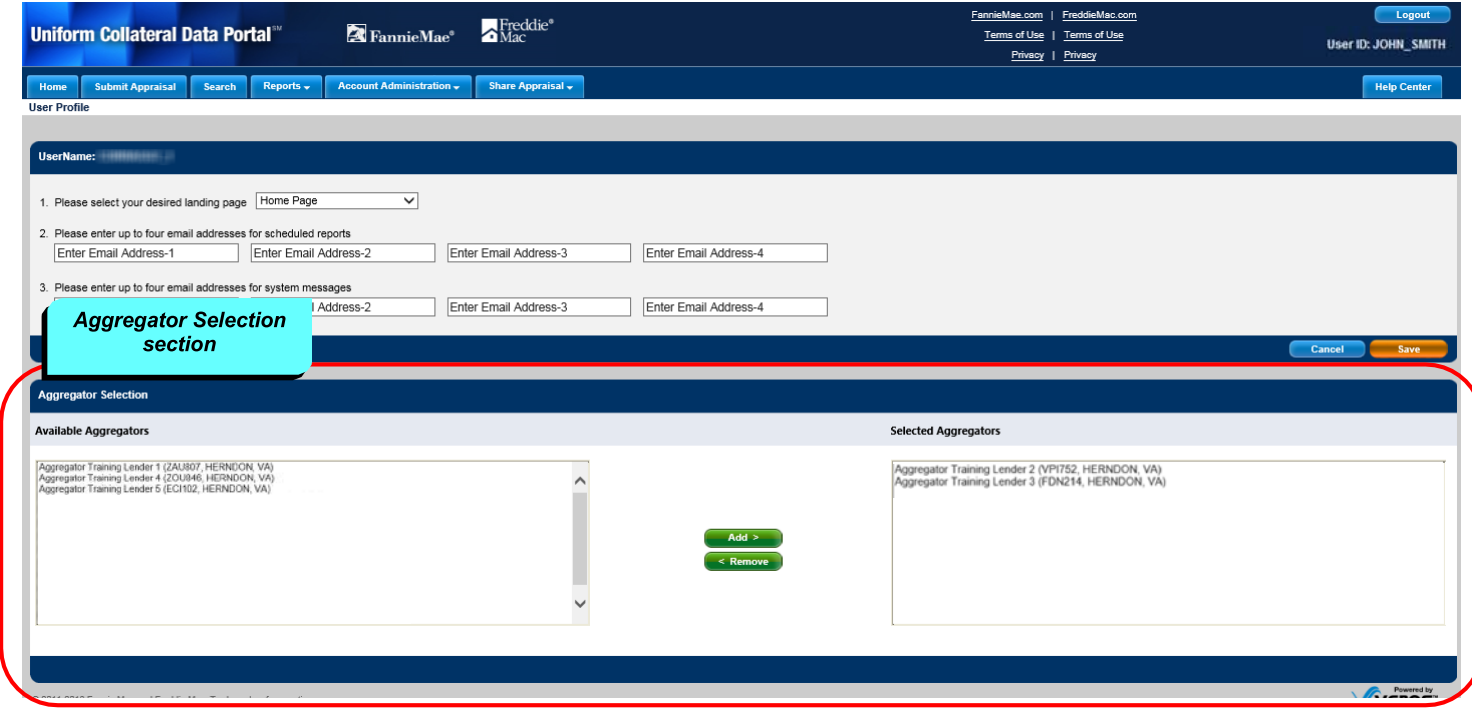

The Aggregator Selection section on the User Profile page is comprised of two list boxes:

- Available Aggregators
- Selected Aggregators

The '**Available Aggregators**' box on the left, is a global list of all the active aggregators whohave registered for the appraisal sharing feature to-date within the UCDP. On the right, is the list of '**Selected Aggregators**' who you have selected, which will be specifically tied to your user profile. Other users within your organization will need to select their aggregators via their own UserProfile page.

In order to select one or multiple aggregators to add to your selected aggregator(s) list, select the aggregator from the Available Aggregators list and "Add >" to the box to the right. You may also"< Remove" one or multiple aggregators from your selected list if you do not wish to shareappraisal(s) with the aggregator.

*Tip: To select multiple aggregators, hold down the 'Ctrl' button while right clicking the names of the aggregators you wish to add or remove from the list.*

When you have completed selecting your aggregators, the list of aggregators in the Selected Aggregators box is automatically saved, and you can navigate away from the page when you are done with your selections.

*This document relates to the Uniform Mortgage Data Program®, an effort undertaken jointly by Freddie Mac and Fannie Mae at the*  direction of their regulator, the Federal Housing Finance Agency. **6.12.1. 6.13.1.** 6.131

### <span id="page-6-0"></span>**2.2 Navigating the 'Share Appraisals or Search Previously Shared Appraisals' page**

After you have selected your aggregator(s), you can navigate to the Appraisal Sharing pageand begin designating your appraisals.

From the Home Screen, you may either click the Share Appraisal icon or navigate to theShare Appraisal tab and select Share Appraisals from the drop-downlist.

#### **Figure 2.2.1 Share Appraisals tab and Share Appraisal icon**

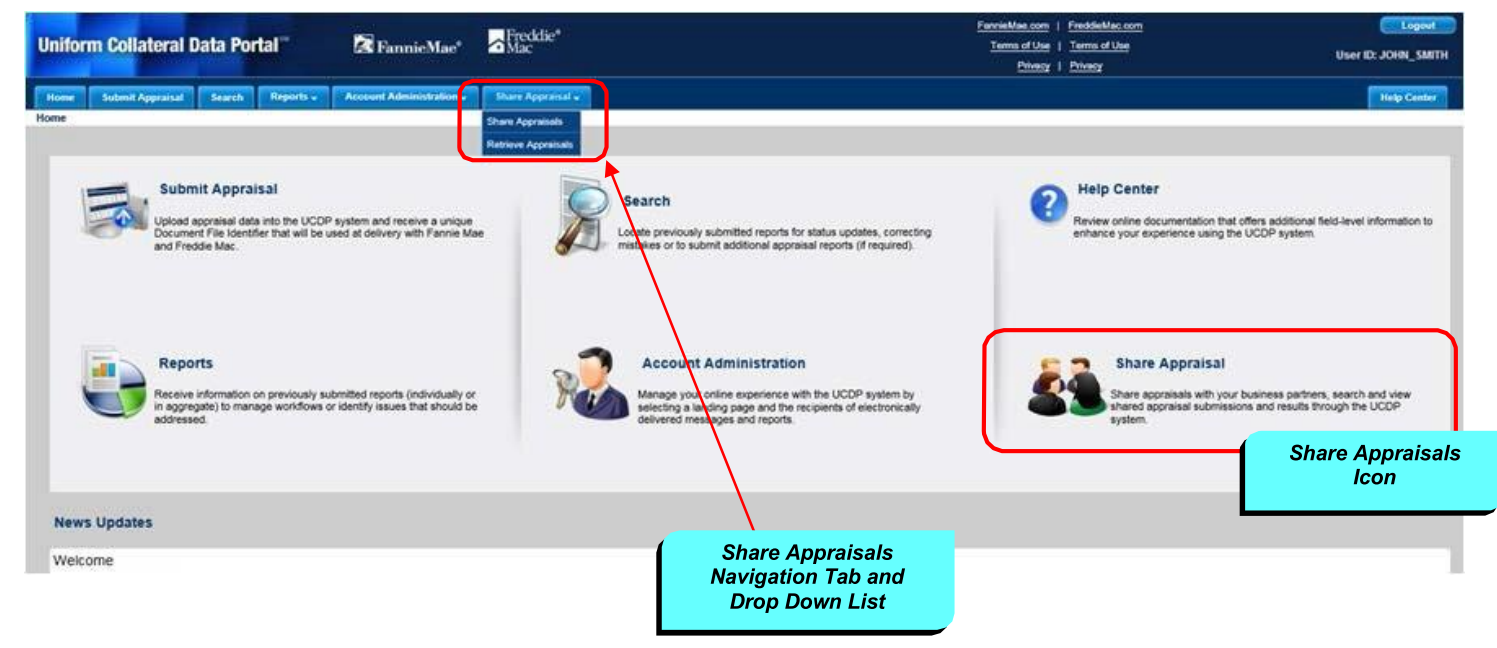

On the **Share Appraisals or Search Previously Shared Appraisals** page (Figure 2.2.2) youcan enter the parameters for searching submitted appraisals and designate appraisals to yourselected aggregator.

This page is comprised of the following sections:

- Search Parameters
- Select Default Aggregator drop-down list
- **•** Search Results

*This document relates to the Uniform Mortgage Data Program®, an effort undertaken jointly by Freddie Mac and Fannie Mae at the direction of their regulator, the Federal Housing Finance Agency.* The results of the regulator of their regulator, the Federal Housing Finance Agency.

#### **Figure 2.2.2 Share Appraisals or Search Previously Shared Appraisals sections**

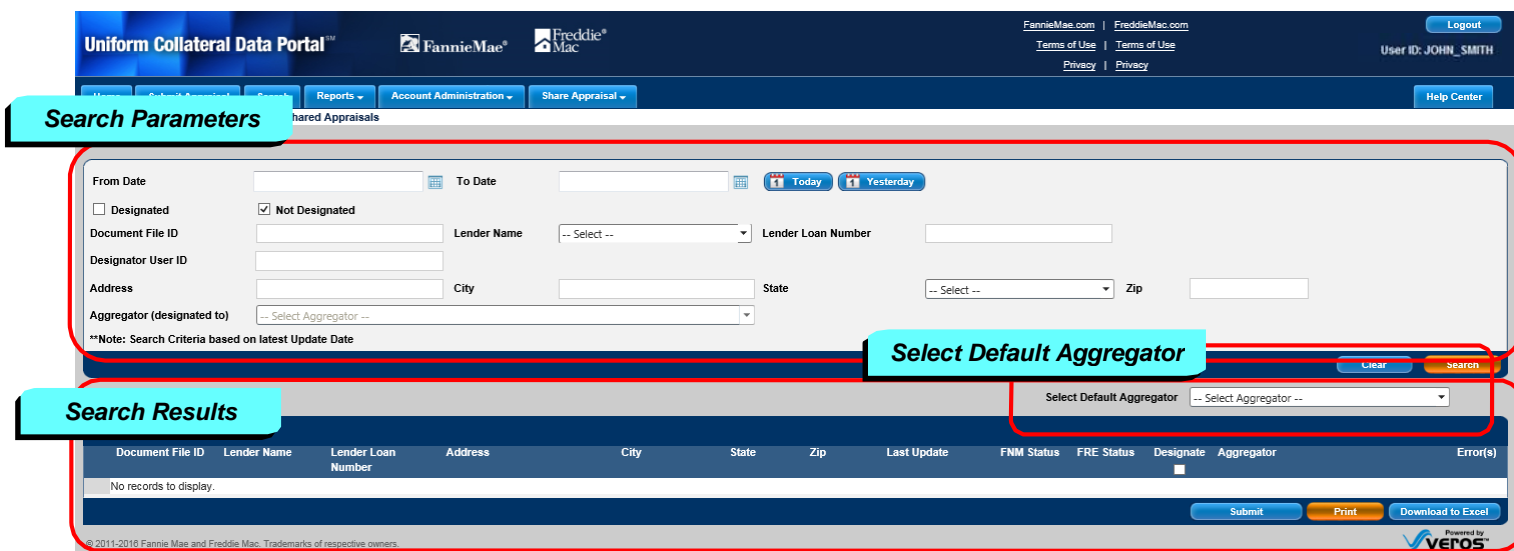

### **Search Parameters**

The search parameters section allows you to input search criteria to locate submitted appraisals based on attributes such as date range, designation status, Document File ID, and propertyaddress. You can also refine your search by the aggregator name and Designator User ID, if searching fora previously designated appraisal.

#### **Figure 2.2.3 Search Parameters section**

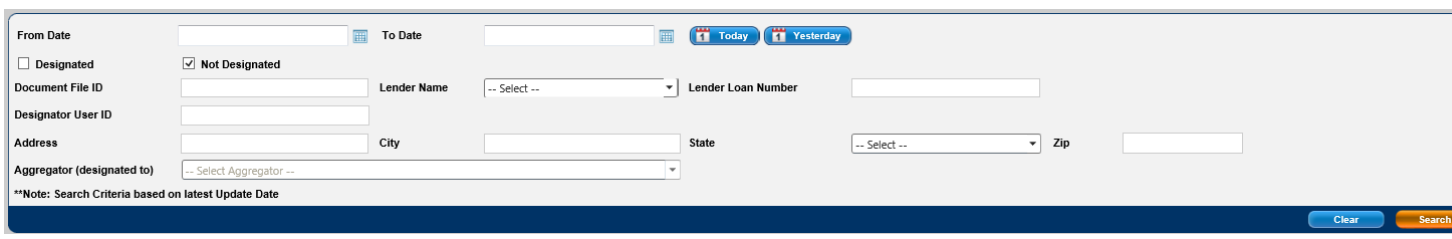

Table 2.2.4 provides additional details around the specific search parameters.

*This document relates to the Uniform Mortgage Data Program®, an effort undertaken jointly by Freddie Mac and Fannie Mae at the*  direction of their regulator, the Federal Housing Finance Agency. **8 and 20 years 20 years 20 years 20 years 3** of 31

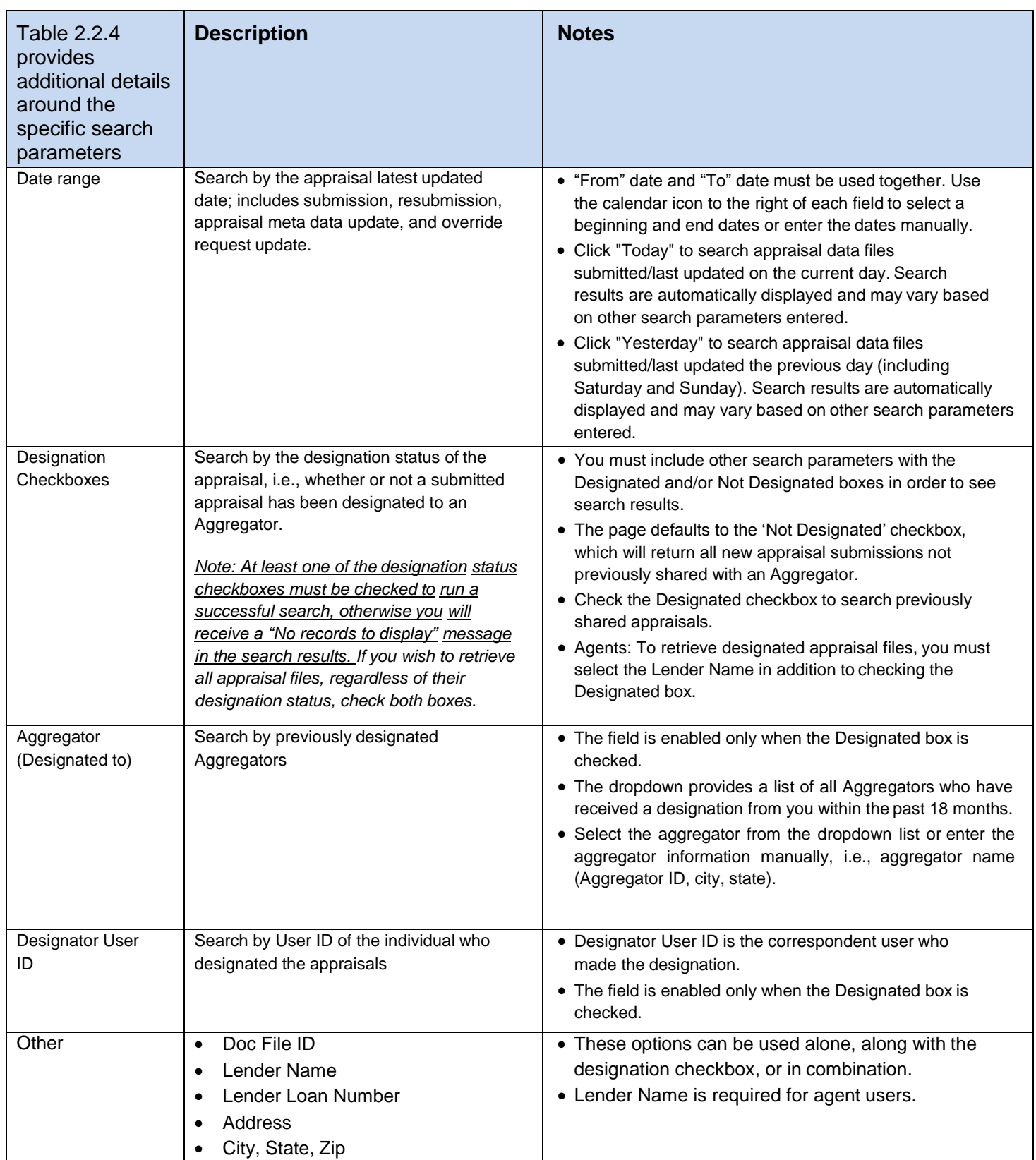

#### **Table 2.2.4 Share Appraisals of Search Previously Shared Appraisals Search Parameters**

*This document relates to the Uniform Mortgage Data Program®, an effort undertaken jointly by Freddie Mac and Fannie Mae at the*  direction of their regulator, the Federal Housing Finance Agency. **1999** 19 of 31

### **Select Default Aggregator Drop-Down List**

If you have added only one aggregator in the 'Selected Aggregators' list on your User Profile page, the aggregator values, i.e., Aggregator Name, Aggregator ID, City and State, are displayed inthe Select Default Aggregator field as the default. Alternatively, you may select one from multiple aggregators, as listed in the Aggregator Selection page, by clicking the Select DefaultAggregator dropdown list.

When one aggregator is selected from the Select Default Aggregator drop-down list, the aggregator name will automatically populate beside the checked (or active) designated checkbox of the corresponding Doc File ID in the Search Results section.

#### **Figure 2.2.5 Select Default Aggregator section**

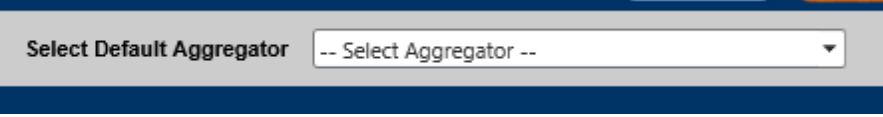

#### **Search Results**

The Search Results section lists the applicable appraisal files that met the criteria set in theSearch Parameters section above.

#### **Figure 2.2.6 Search Results section**

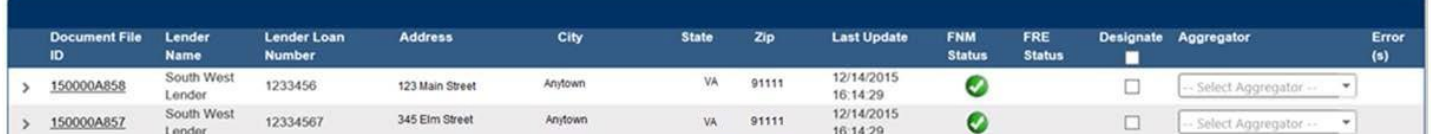

Table 2.2.7 below provides details for each of the specific Search Resultfields.

UCDP Appraisal Sharing Guide

*This document relates to the Uniform Mortgage Data Program®, an effort undertaken jointly by Freddie Mac and Fannie Mae at the*  direction of their regulator, the Federal Housing Finance Agency.<br>
10 of 31

### **Figure 2.2.7 Search Result Fields**

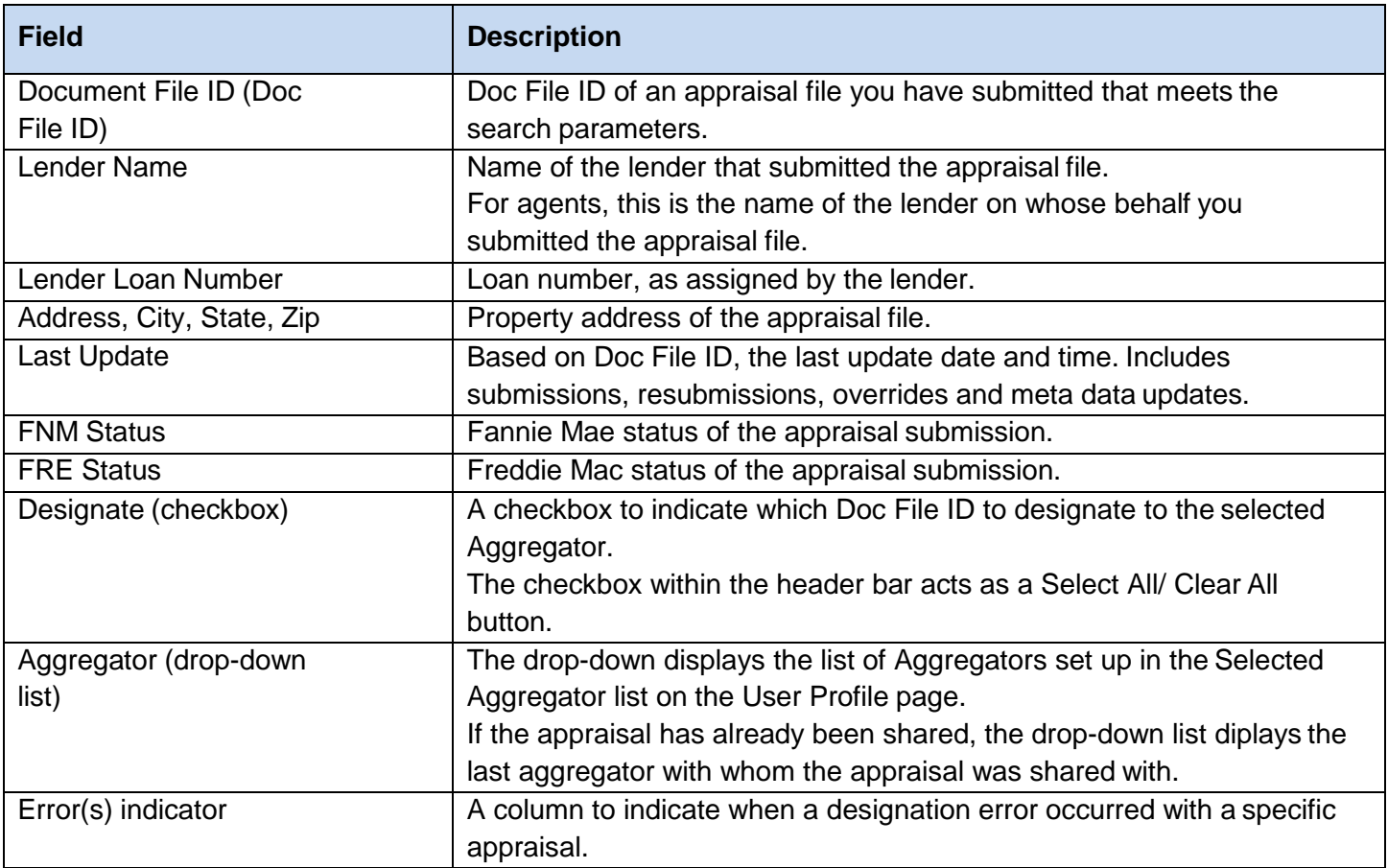

### **Additional Search Result Functions**

The Search Results page also allows you to perform additional functions to facilitate theappraisal sharing process. You can sort the search result columns, access the Appraisal View/Edit pageand review any errors indicated following an appraisaldesignation.

Table 2.2.8 below reviews these functions.

*This document relates to the Uniform Mortgage Data Program®, an effort undertaken jointly by Freddie Mac and Fannie Mae at the*  direction of their regulator, the Federal Housing Finance Agency.

### **Figure 2.2.8 Search Result Functions**

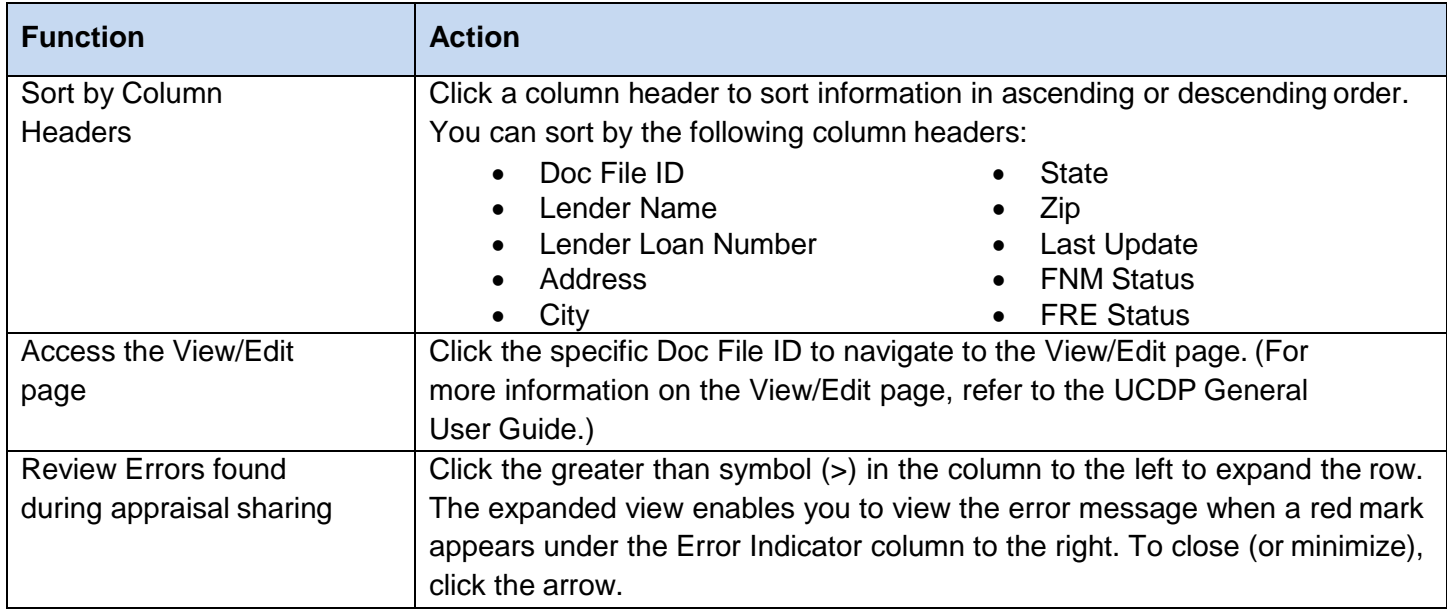

#### **Figure 2.2.9 Search Result Functions**

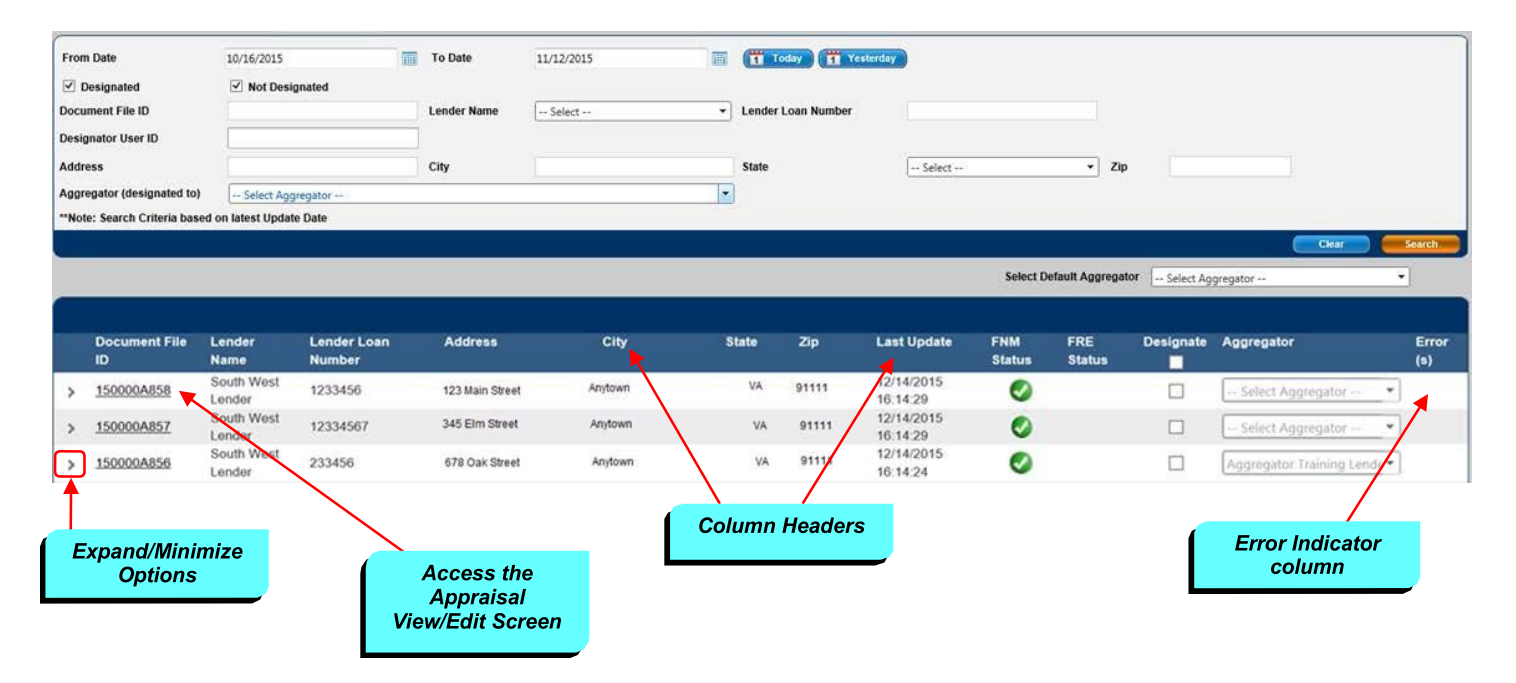

*This document relates to the Uniform Mortgage Data Program®, an effort undertaken jointly by Freddie Mac and Fannie Mae at the*  direction of their regulator, the Federal Housing Finance Agency. **12 of 31** and their regulator, the Federal Housing Finance Agency.

### <span id="page-12-0"></span>**2.3 Designating Appraisals from the Search Results**

To designate an appraisal to an aggregator, click on the Designate box within the searchresults section to activate the Aggregator drop-down. From the drop-down list, select the aggregatorwith whom you wisht to share that specific appraisal file.

To share multiple appraisal files:

- Check the Designate box within the header row to select all the Designate checkboxes and activate the aggregator drop-down lists. (You can also clear all the Designate checkboxesby unchecking this box.)
- Use the Select Default Aggregator drop-down list above the Search Results section to populate the same aggregator across active checkboxes. When a default aggregator is selected in this drop down, the aggregator name automatically populates next to thechecked (or active) Designate checkbox.

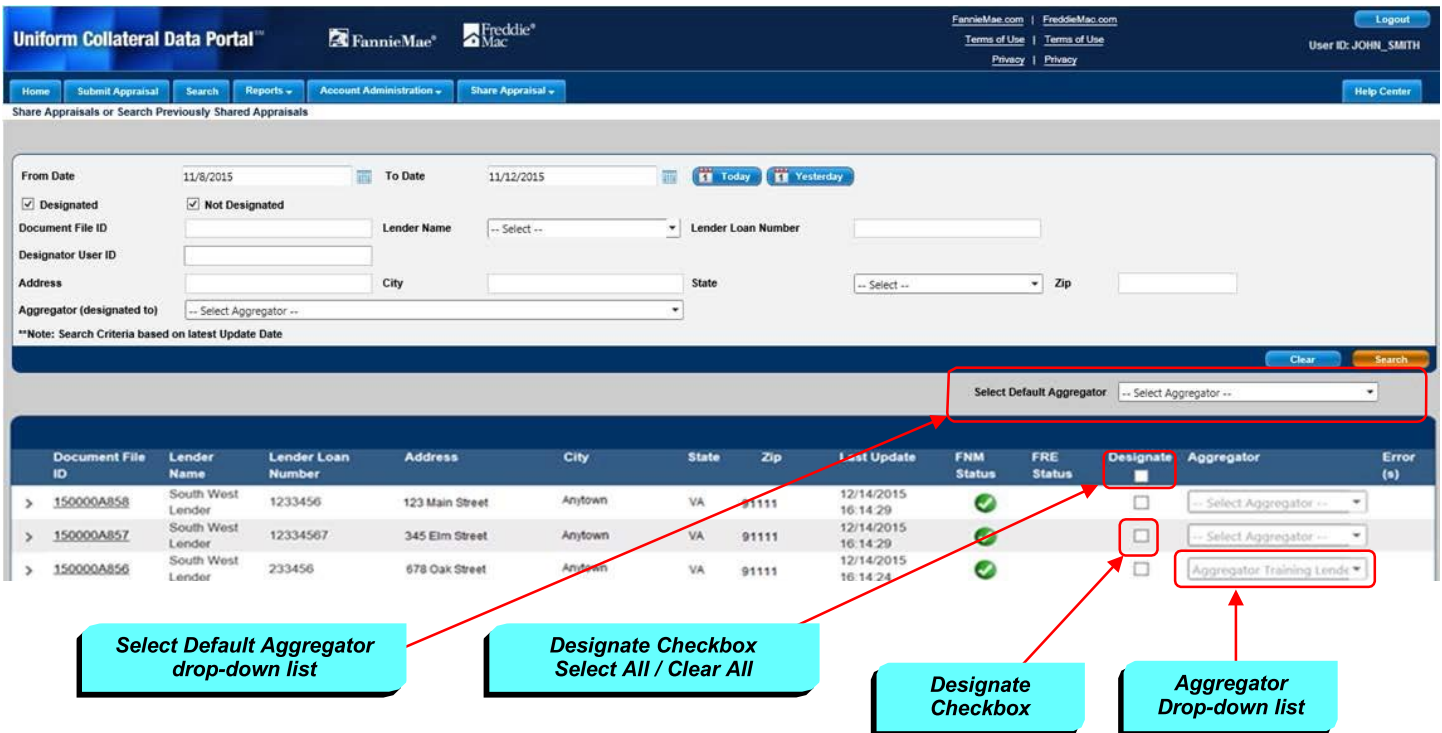

**Figure 2.3.1 Designate Checkbox and Aggregator Drop Down options**

NO TE : *You can override the default aggregator selection by clicking the individual aggregator drop-down list next to the Designate checkbox and make a new selection. However, if you reselect an aggregator from the Default Aggregator drop-down list again, a global edit will be made to all active checkboxes.*

*This document relates to the Uniform Mortgage Data Program®, an effort undertaken jointly by Freddie Mac and Fannie Mae at the*  direction of their regulator, the Federal Housing Finance Agency. 13 of 31 and 2008 and 2008 and 30 and 30 and 31 of 31 and 30 and 30 and 31 and 31 and 31 and 31 and 31 and 31 and 31 and 31 and 31 and 31 and 31 and 32 and

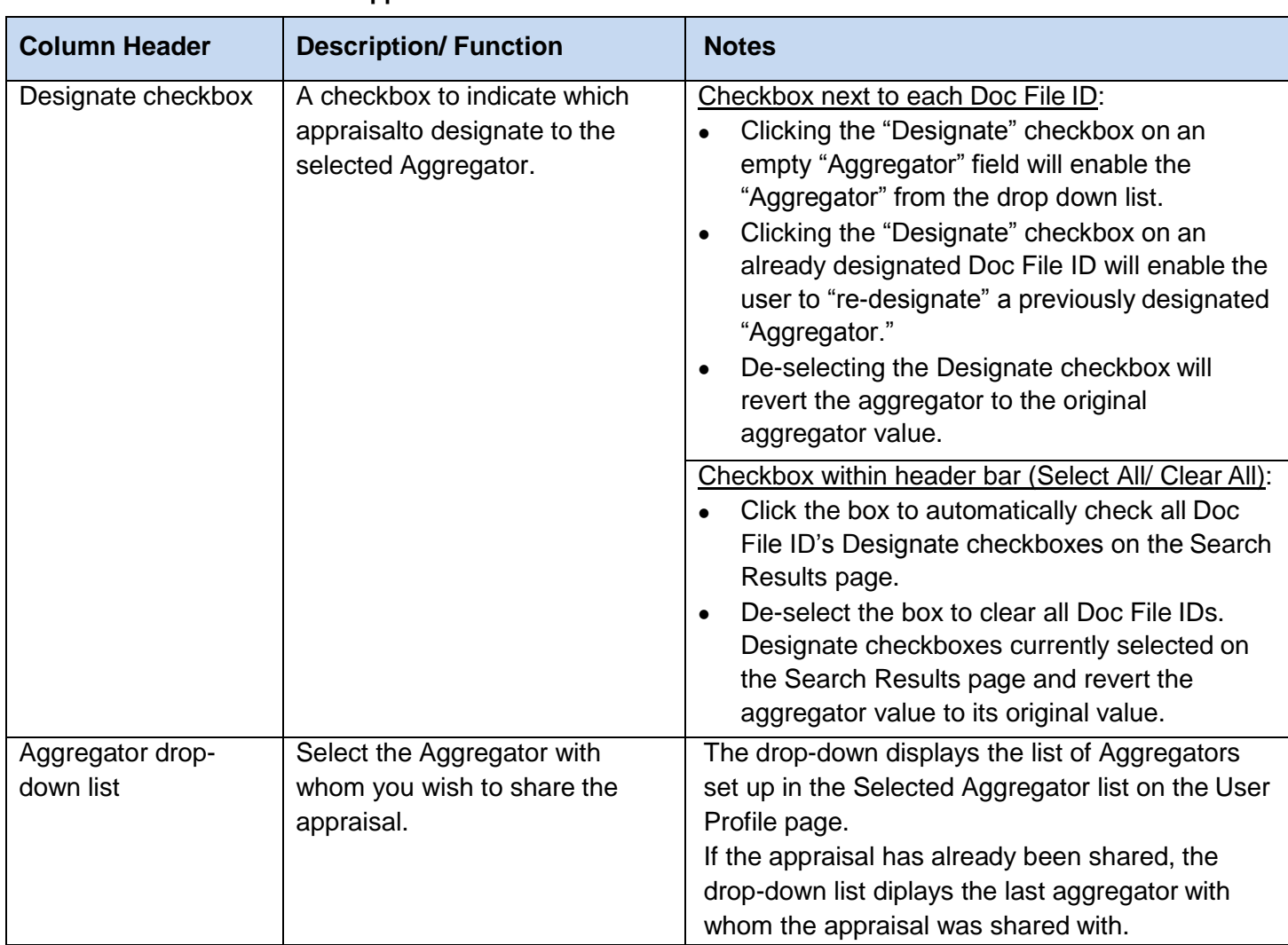

#### **Table 2.3.2 Functions to Share Appraisals**

When you have finished designating appraisal(s), click Submit to share the appraisal(s) with the selected aggregator(s). After you click Submit, the page will return with a message at the top of the screen notifying you of Successful and/or Rejected designations.

NO TE : *Once an appraisal has been designated to an aggregator, they will continue to have access to that appraisal even if it's re-designated to anotheraggregator.*

*This document relates to the Uniform Mortgage Data Program®, an effort undertaken jointly by Freddie Mac and Fannie Mae at the*  direction of their regulator, the Federal Housing Finance Agency. 14 of 31

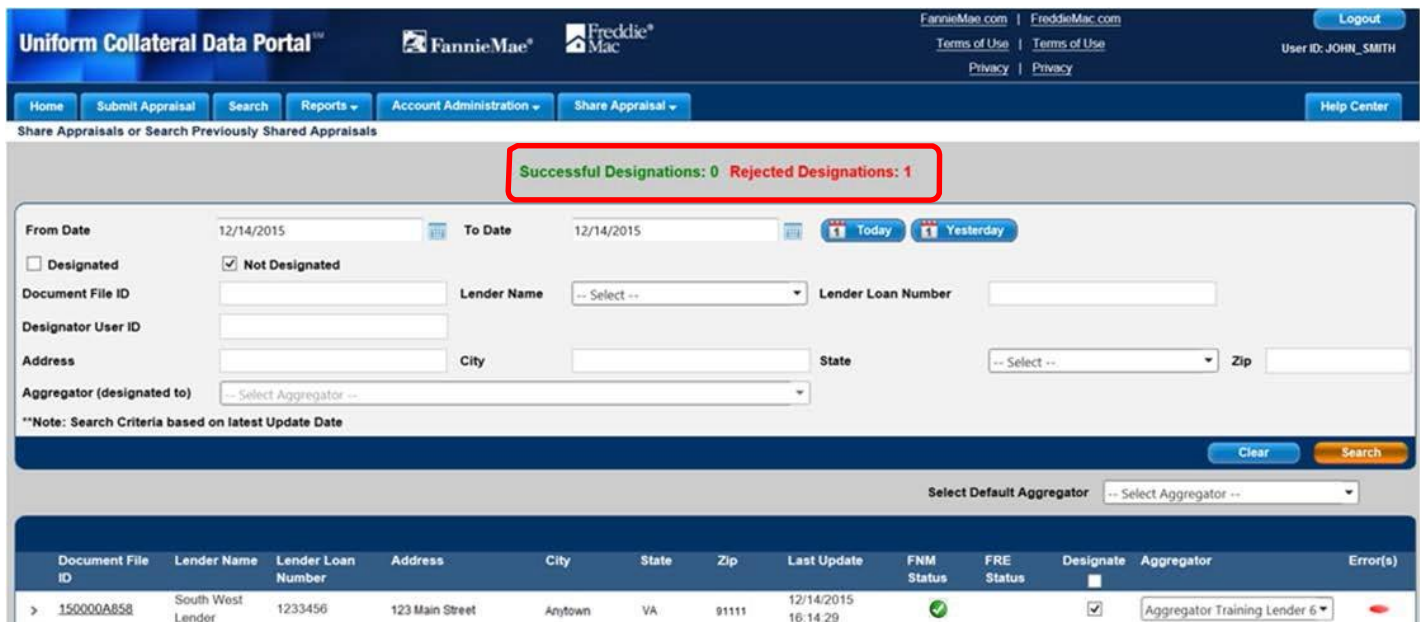

**Figure 2.3.3 Confirmation message with the number of Successful and Rejected Designations**

Rejected designations are noted in the Error(s) column of the Search Results section. To review an error message, click the greater than symbol (>) to the left of the section to expand the row and display the message associated with the Error indicator.

**Figure 2.3.4 Error indicator and expanded error message**

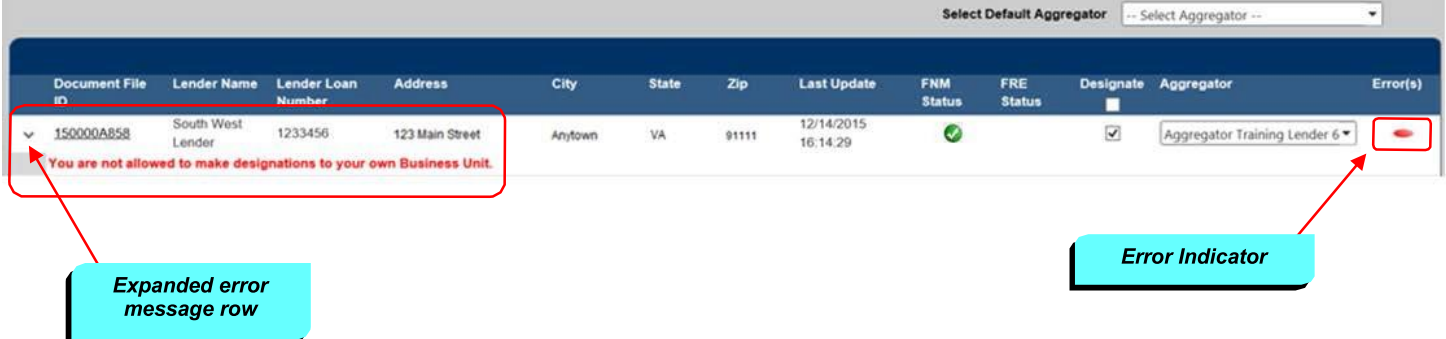

To correct the error, select an alternate aggregator from the Aggregator drop down list and click "Submit" to resubmit the appraisal designations.

*This document relates to the Uniform Mortgage Data Program®, an effort undertaken jointly by Freddie Mac and Fannie Mae at the*  direction of their regulator, the Federal Housing Finance Agency. 15 of 31

### <span id="page-15-0"></span>**3. Retrieving Shared Appraisals**

Who should read this section?

This section is intended for aggregator lenders who wish to use the appraisal sharing capabilities to access shared appraisals through the UCDP web portal.

NO TE : *There is a separate five-part Reference Series for Lender Admins available on each GSE website to assist the Lender Admin in the organizational setup. Series 5 of the Reference Series focuses on Managing the Aggregator Profile.*

### <span id="page-15-1"></span>**3.1 Navigating to the 'Retrieve Shared Appraisals' Page**

From the Home Screen, navigate to the Share Appraisals tab and select Retrieve Appraisals from the dropdown list.

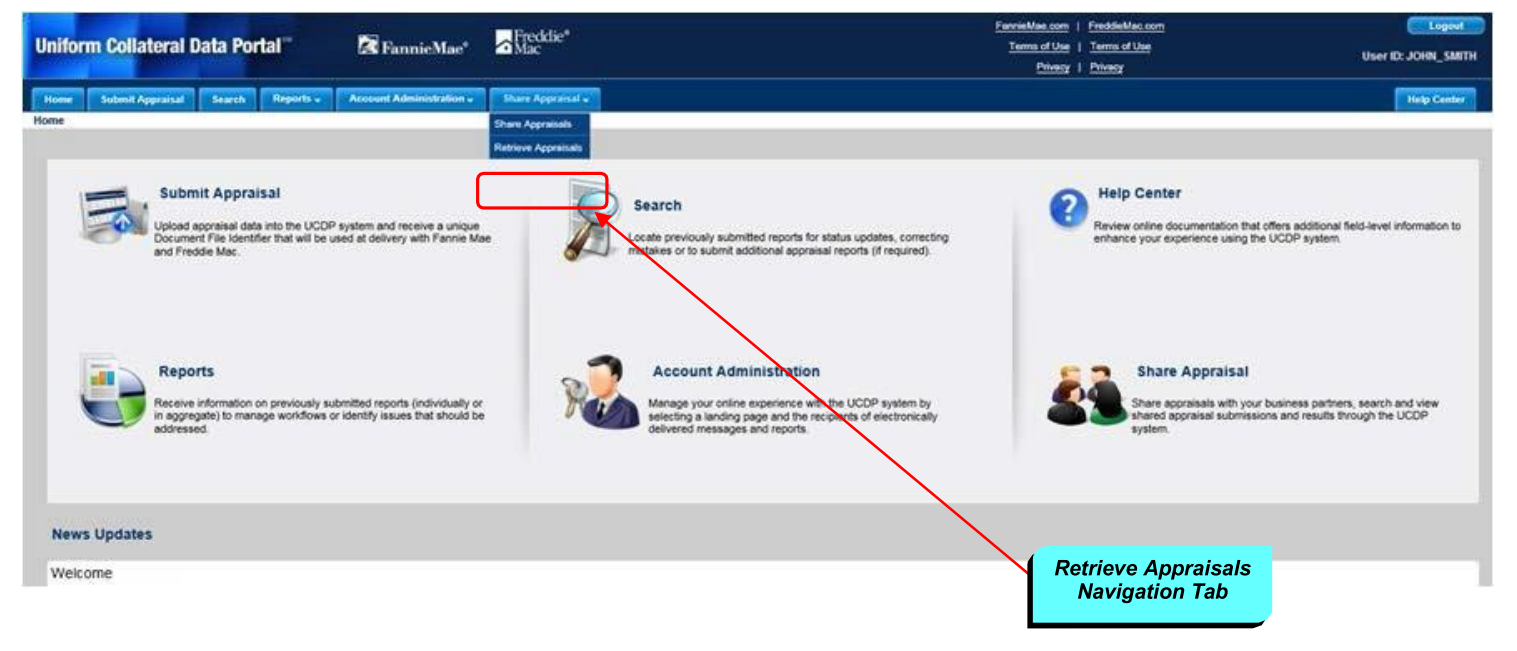

#### **Figure 3.1.1 Share Appraisal dropdown list and Retrieve Appraisals tab**

The Retrieve Appraisals navigation tab opens the **Retrieve Shared Appraisals** page (Figure 3.1.2) where you can enter the parameters for your search. These parameters enable you to refine your search by date range, accessed status, Document File ID, etc.

*This document relates to the Uniform Mortgage Data Program®, an effort undertaken jointly by Freddie Mac and Fannie Mae at the*  direction of their regulator, the Federal Housing Finance Agency.<br>
16 of 31

**Figure 3.1.2 Retrieve Shared Appraisals page**

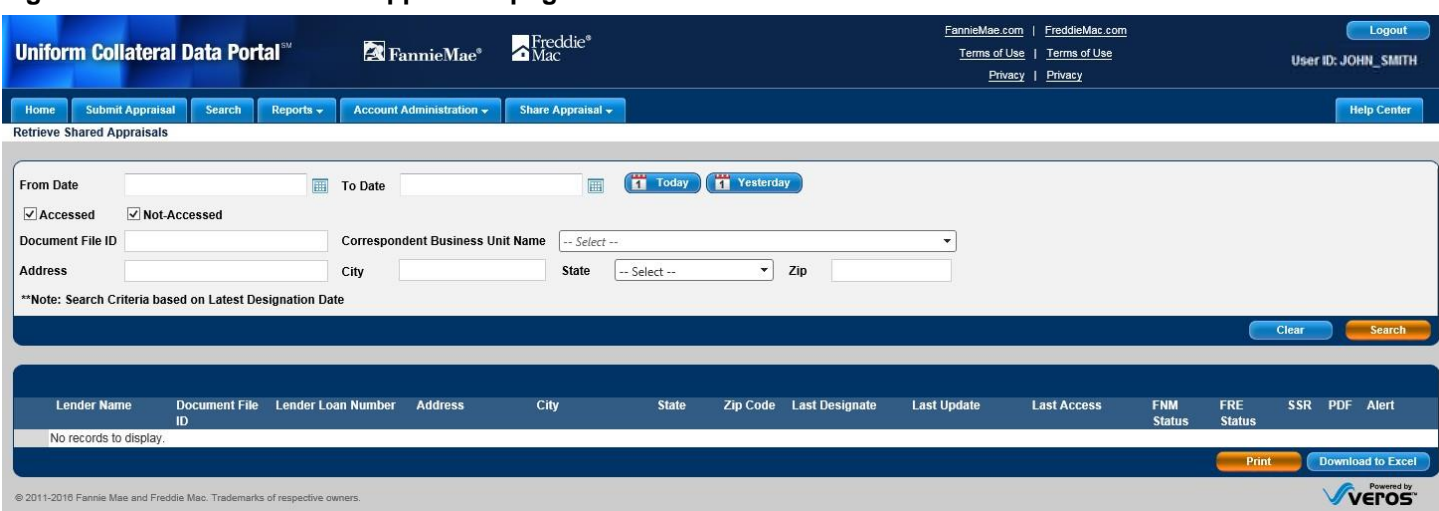

Table 3.1.3 below describes each of the specific search parameters on the Retrieve Shared Appraisals page.

*This document relates to the Uniform Mortgage Data Program®, an effort undertaken jointly by Freddie Mac and Fannie Mae at the*  direction of their regulator, the Federal Housing Finance Agency. 17 of 31

#### **Figure 3.1.3 Retrieve Shared Appraisals Search Parameters**

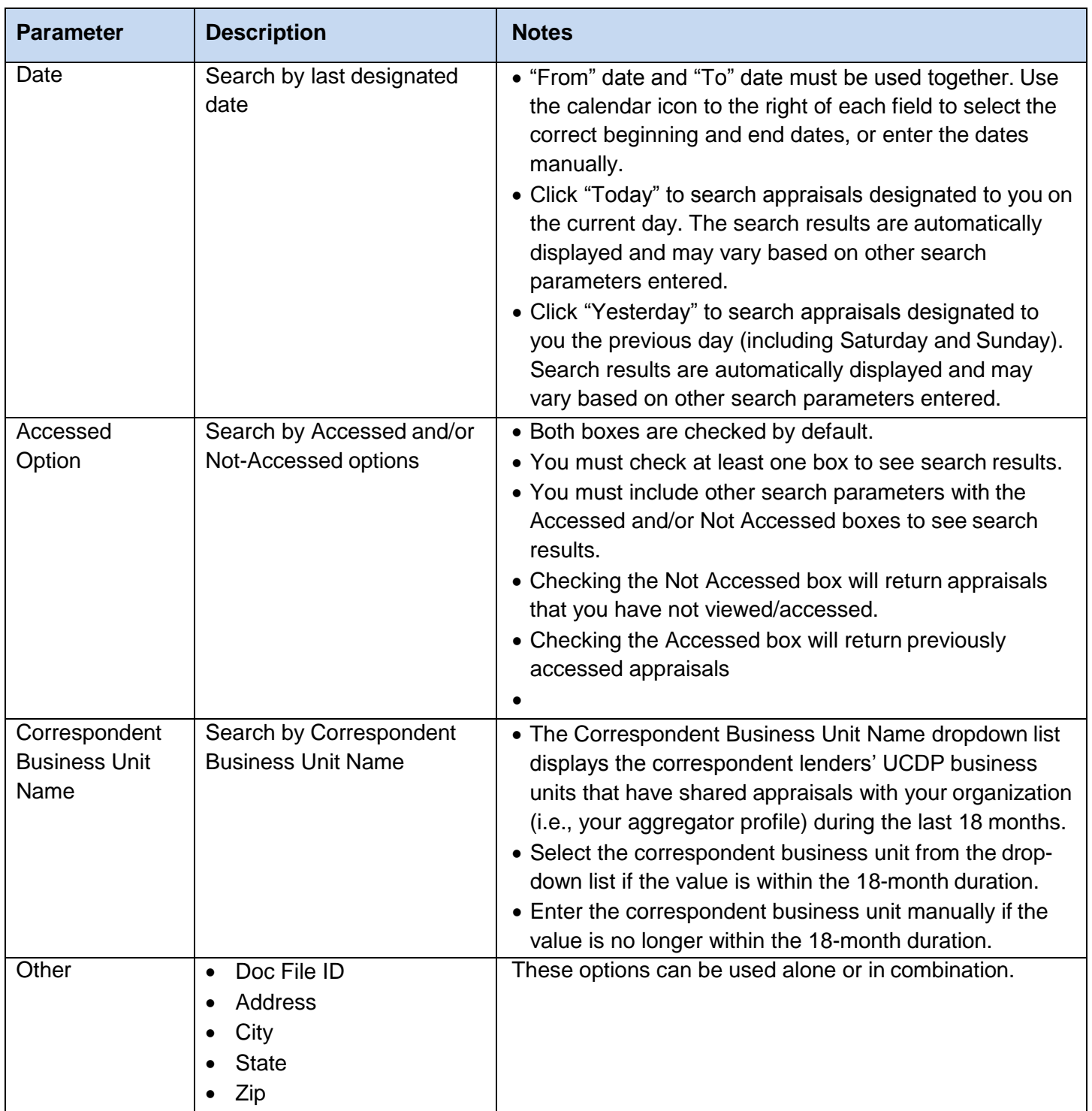

Once you have entered your search parameters, click the Search button. To clear the search criteria and start again, click the Clear button.

*This document relates to the Uniform Mortgage Data Program®, an effort undertaken jointly by Freddie Mac and Fannie Mae at the*  direction of their regulator, the Federal Housing Finance Agency.<br>
18 of 31

### <span id="page-18-0"></span>**3.2 Viewing The 'Retrieve Shared Appraisals' Search Results**

The **Retrieve Shared Appraisals** search results page, shown in Figure 3.2.1, displays the list of appraisals that have been shared and met the specified search criteria. From this page, you can sort the results, access the "Appraisal View" page, and review any alerts.

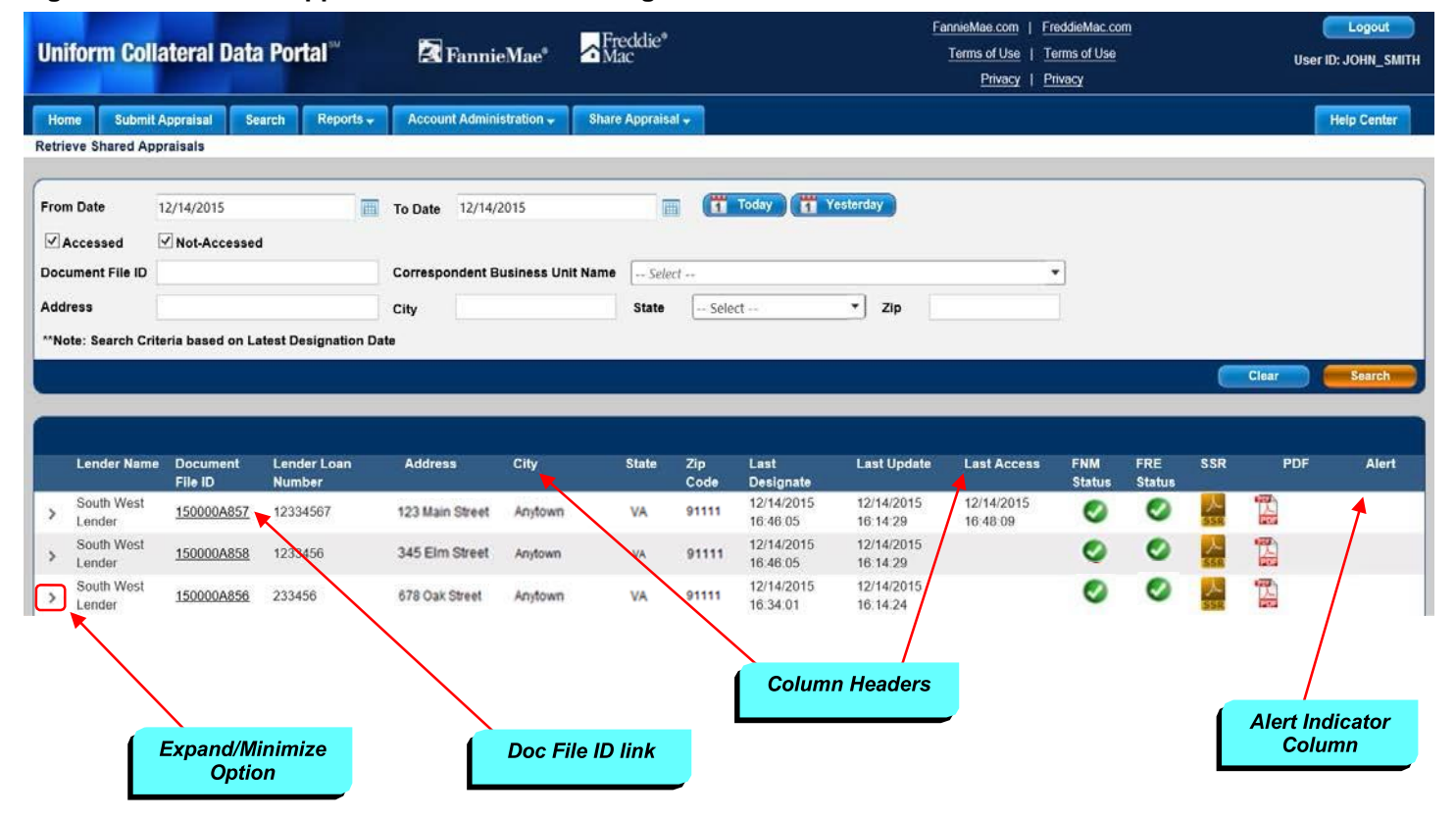

#### **Figure 3.2.1 Retrieve Appraisal Search Results Page and Functions**

Table 3.2.2 below explains how to use these functions.

*This document relates to the Uniform Mortgage Data Program®, an effort undertaken jointly by Freddie Mac and Fannie Mae at the direction of their regulator, the Federal Housing Finance Agency.* 19 of 31

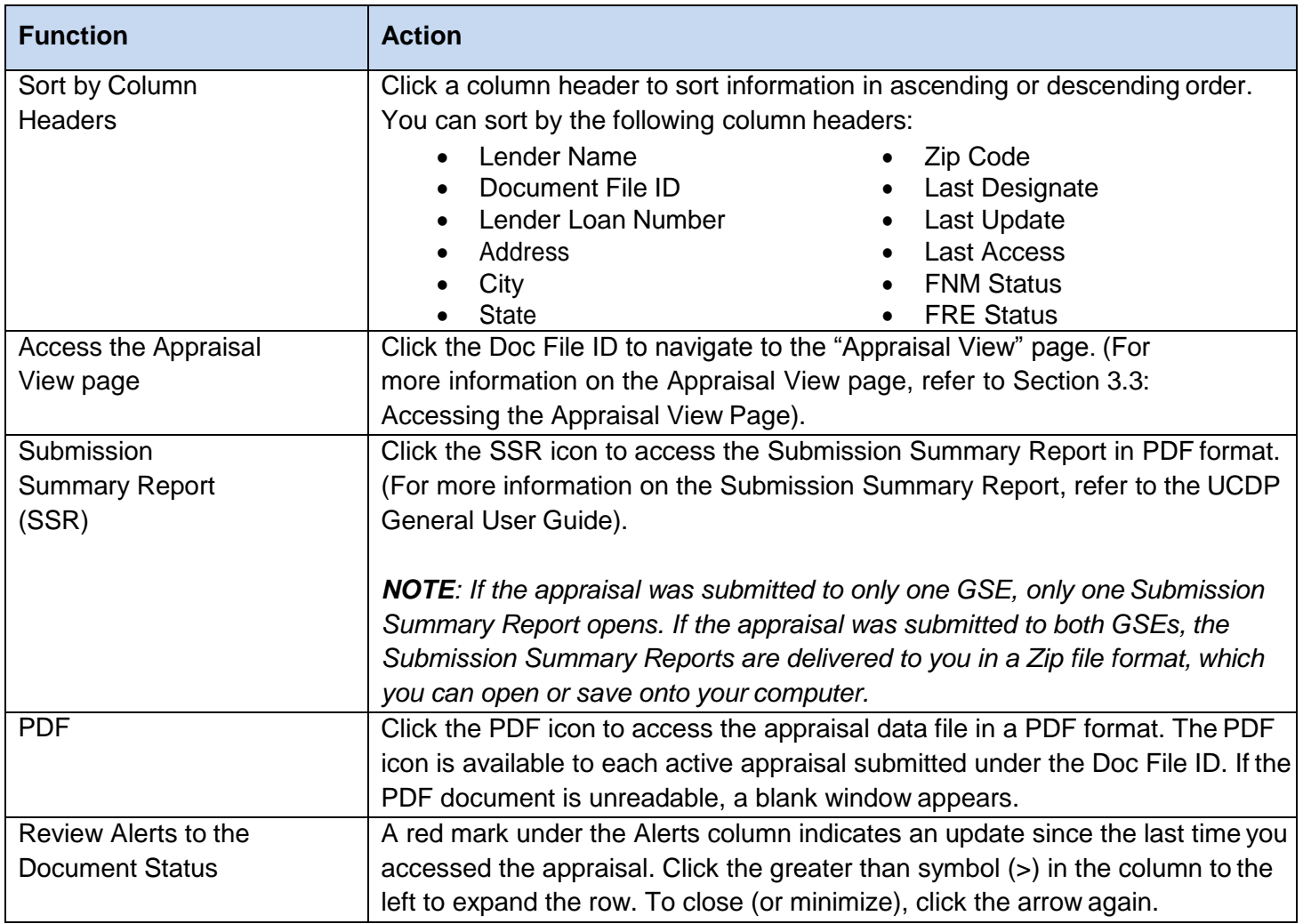

#### **Table 3.2.2 Retrieve Shared Appraisals Search Results Page Functions**

Table 3.2.3 below describes the Retrieve Appraisal Search Result columns.

*This document relates to the Uniform Mortgage Data Program®, an effort undertaken jointly by Freddie Mac and Fannie Mae at the*  direction of their regulator, the Federal Housing Finance Agency.<br>
20 of 31

#### **Table 3.2.3 Retrieve Shared Appraisals Search Result Fields**

NO TE : *The search results returned are sorted by the Lender Name in ascending order, followed by the Designation Date/Time in descending order by the Correspondent.*

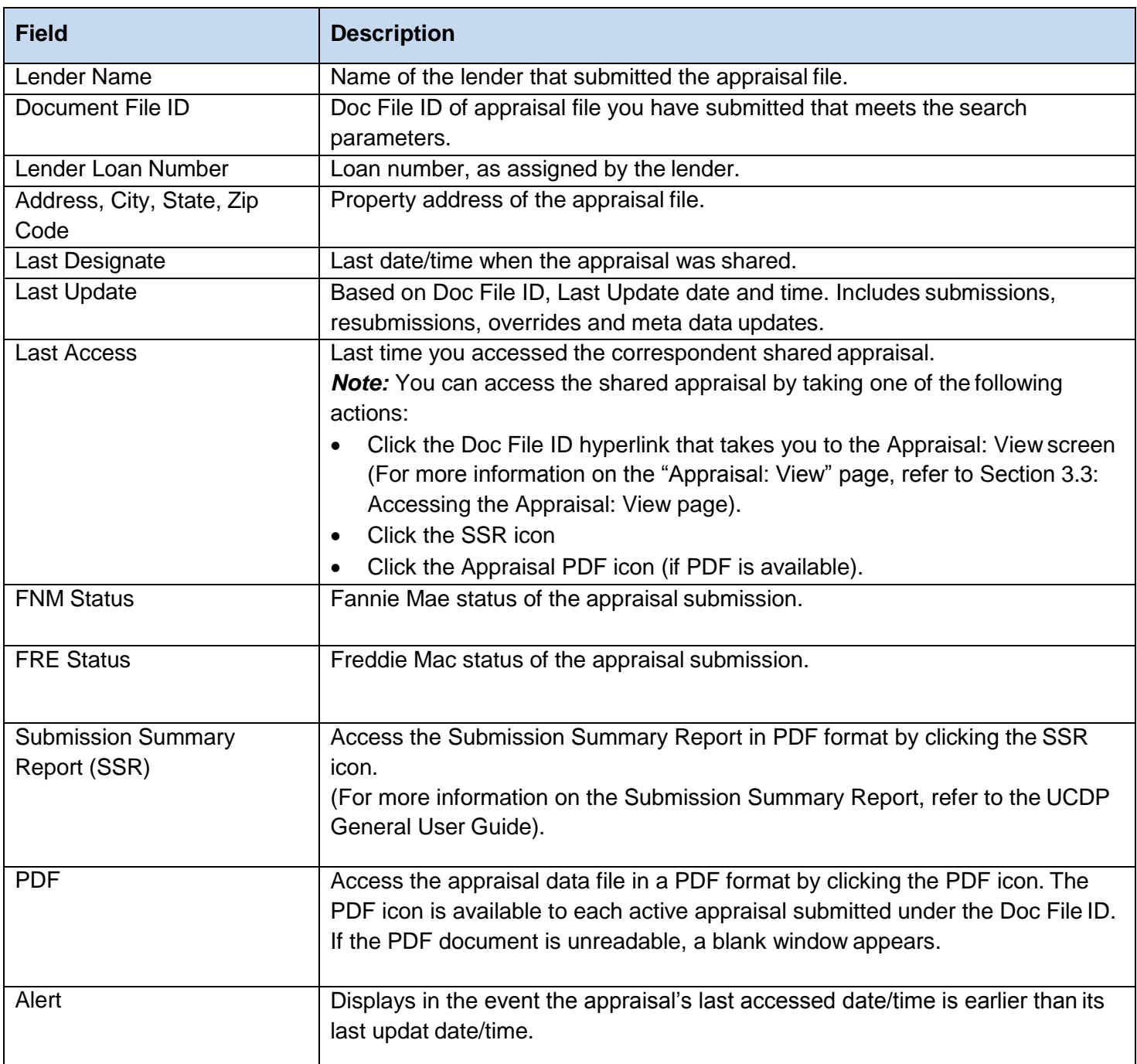

*This document relates to the Uniform Mortgage Data Program®, an effort undertaken jointly by Freddie Mac and Fannie Mae at the*  direction of their regulator, the Federal Housing Finance Agency.

### <span id="page-21-0"></span>**3.3 Accessing the "Appraisal: View" Page**

Use the Appraisal View page to access the appraisals that have been shared with you. It is important to note that you cannot edit correspondent-shared appraisal data within UCDP. However, your correspondent lender can submit an override request, resubmit a corrected appraisal data file, add additional appraisal data files, and edit the appraisal information after the appraisal is shared.

To access the Appraisal View page, click the Doc File ID on the Retrieve Shared AppraisalsSearch Results page.

**Figure 3.3.1 Accessing the Appraisal View Page from the Retrieve Shared Appraisals Search Results Page**

| <b>Lender Name</b>   | <b>Document</b><br>File ID | <b>Lender Loan</b><br><b>Number</b>         | <b>Address</b>  | City    | <b>State</b> | Zip<br>Code | Last<br><b>Designate</b> | <b>Last Update</b>                 | <b>Last Access</b>     | <b>FNM</b><br><b>Status</b> | <b>FRE</b><br><b>Status</b> | <b>SSR</b> | <b>PDF</b> | Alert |
|----------------------|----------------------------|---------------------------------------------|-----------------|---------|--------------|-------------|--------------------------|------------------------------------|------------------------|-----------------------------|-----------------------------|------------|------------|-------|
| South West<br>Lender | 150000A857                 | 12334567                                    | 123 Main Street | Anytown | VA           | 91111       | 12/14/2015<br>16:46:05   | 12/14/2015<br>16:14:29             | 12/14/2015<br>16:48:09 | v.                          | ✓                           |            | 444<br>歮   |       |
| South West<br>Lender | 150000A858                 | 1233456                                     | 345 Elm Street  | Anytown | VA:          | 91111       | 12/14/2015<br>16:46:05   | 12/14/2015<br>16:14:29             |                        | ✔                           | u                           |            | T.         |       |
| South West<br>Lender | 150000A856                 | 233456                                      | 678 Oak Street  | Anytown | VA           | 91111       | 12/14/2015<br>16:34:01   | 12/14/2015<br>16:14:24<br>지역 지원 오리 |                        | v.                          | v                           |            | 咒          |       |
|                      |                            | <b>Click the Doc File</b><br><b>ID Link</b> |                 |         |              |             |                          |                                    |                        |                             |                             |            |            |       |

The Appraisal View page has three sections:

- Submission Information
- Appraisal Information
- Submission History

Figure 3.3.2 below shows each section of the Appraisal View page

*This document relates to the Uniform Mortgage Data Program®, an effort undertaken jointly by Freddie Mac and Fannie Mae at the direction of their regulator, the Federal Housing Finance Agency.* 22 of 31

#### **Figure 3.3.2 Appraisal View Page**

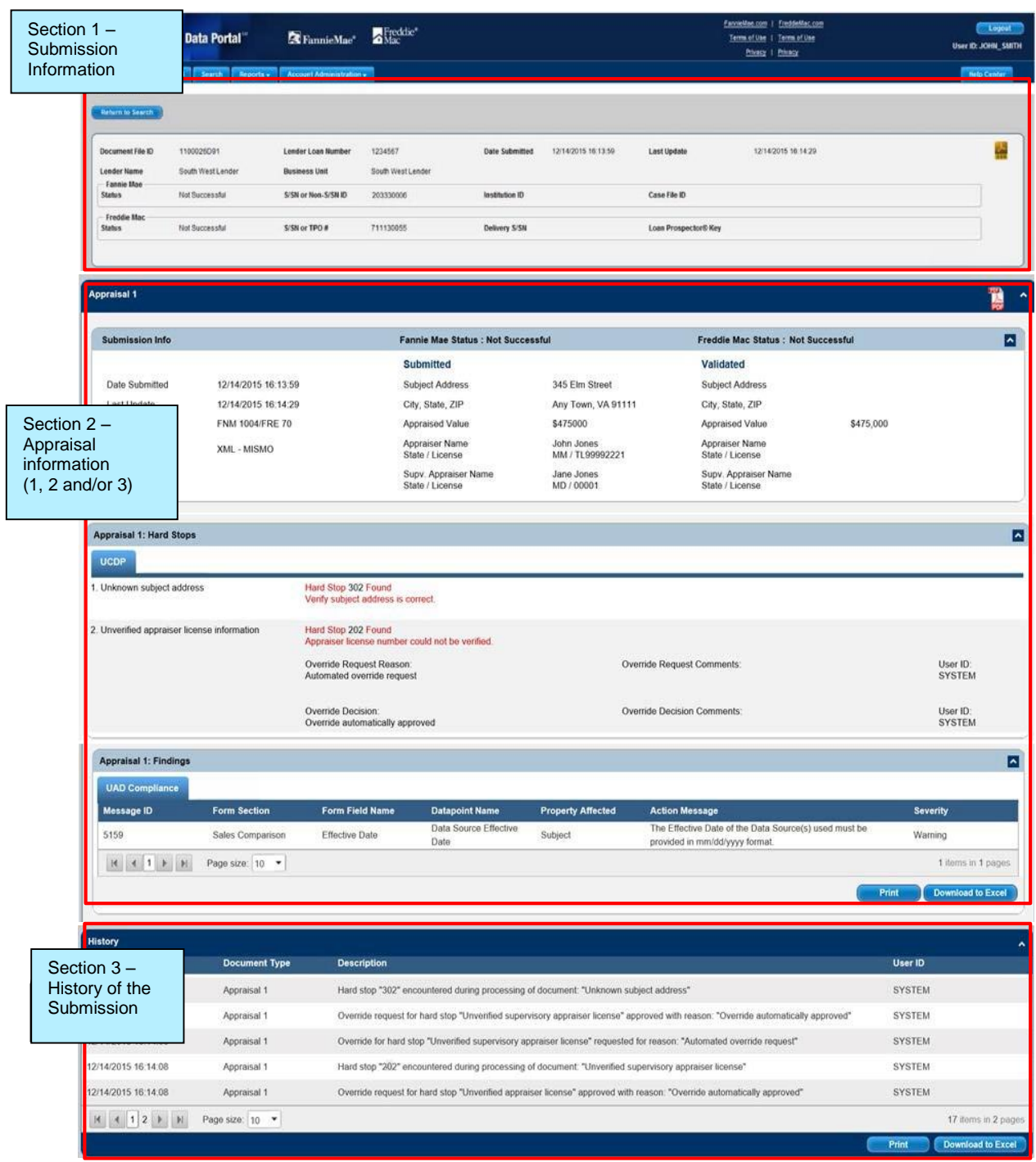

*This document relates to the Uniform Mortgage Data Program®, an effort undertaken jointly by Freddie Mac and Fannie Mae at the direction of their regulator, the Federal Housing Finance Agency.* 23 of 31

### **Section 1: Submission Information**

The Submission Information section of the Appraisal View page contains the Doc File ID and statusof the appraisal with each GSE. To retrieve the Submission Summary Report, click the SSR link icon,as shown in Figure 3.3.3 below.

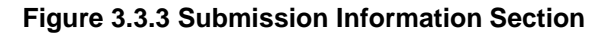

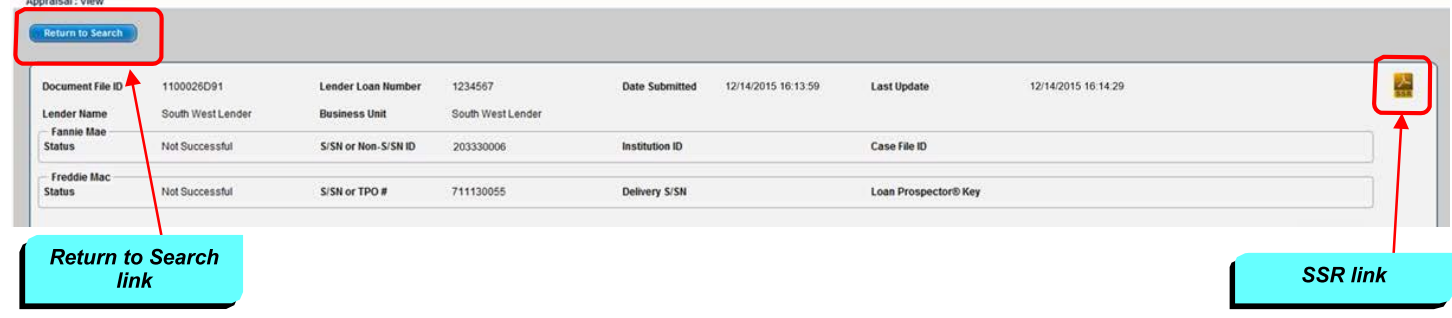

Note that you cannot edit the actual data from the correspondent-shared appraisal. If appraisal data needs to be updated or corrected, you must contact your correspondent lender, who can correct and resubmit the appraisal, and share it with you again through the UCDP.

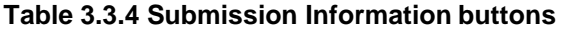

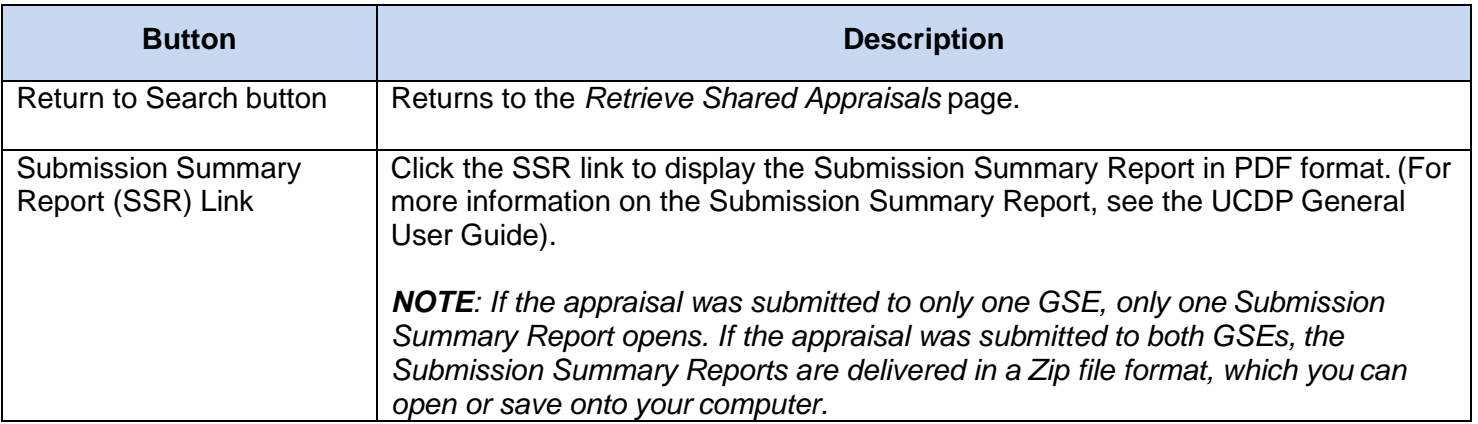

*This document relates to the Uniform Mortgage Data Program®, an effort undertaken jointly by Freddie Mac and Fannie Mae at the direction of their regulator, the Federal Housing Finance Agency.* 24 of 31

### **Section 2: Appraisal Information**

The Appraisal Information section lists the appraisal submission information, including submission date, last update (if applicable), file format, property address, property value, and appraiser information. UCDP automatically standardizes address formats; for example, 123 Main Street Southwest becomes 123 Main St SW.

The actual appraisal submission is attached in the PDF (see Figure 3.3.5). The PDF file is a fixed document that includes text, fonts, graphics, and other information. Clicking the PDF icon displays the appraisal submission in a PDF document in a new window. If the PDF document is unreadable, a blank window appears.

NO TE : *The embedded PDF file is only available via the UCDP web portal interface.*

#### **Figure 3.3.5 Appraisal View Submission Information Subsection**

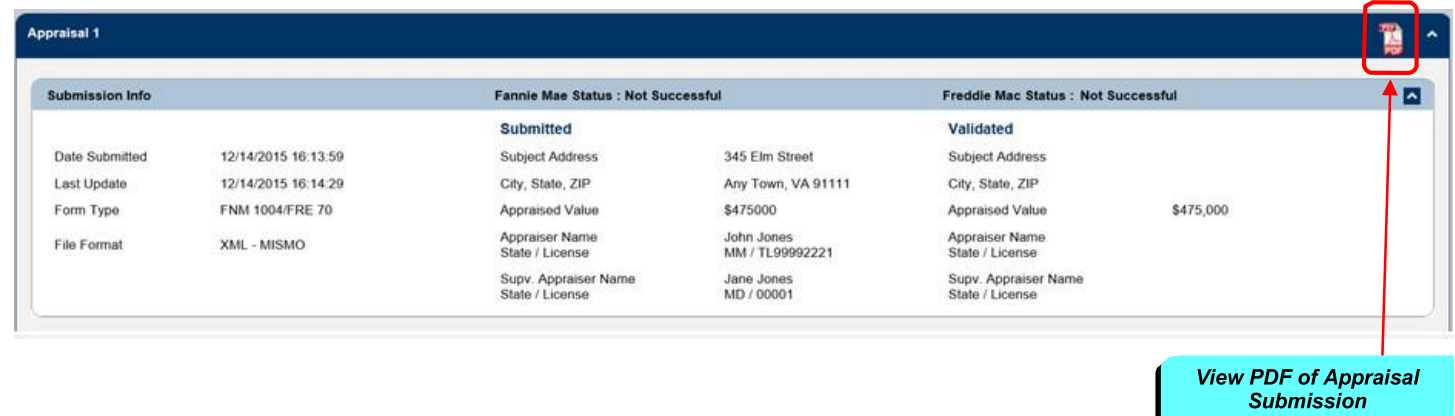

The Appraisal Hard Stops subsection shown in Figure 3.3.5 displays hard stops that may have occurred, details on the hard stops, comments, and the user associated with each overriderequest and override decision. The subsection also indicates whether an override was manual orautomatic when it was submitted, and the result of the override.

The Appraisal Findings subsection shown in Figure 3.3.5 includes all UAD compliance results.

*This document relates to the Uniform Mortgage Data Program®, an effort undertaken jointly by Freddie Mac and Fannie Mae at the direction of their regulator, the Federal Housing Finance Agency.* 25 of 31

From this page, you can print the findings information or download the information to a Microsoft® Excel® spreadsheet.

- To print the information, click Print.
- To download the information, click Download to Excel.

NO TE : *Click the column title to sort the displayed information in ascending or descendingorder.*

The information in the Findings subsection is shown in Table 3.3.6 below.

#### **Table 3.3.6 Findings Subsection**

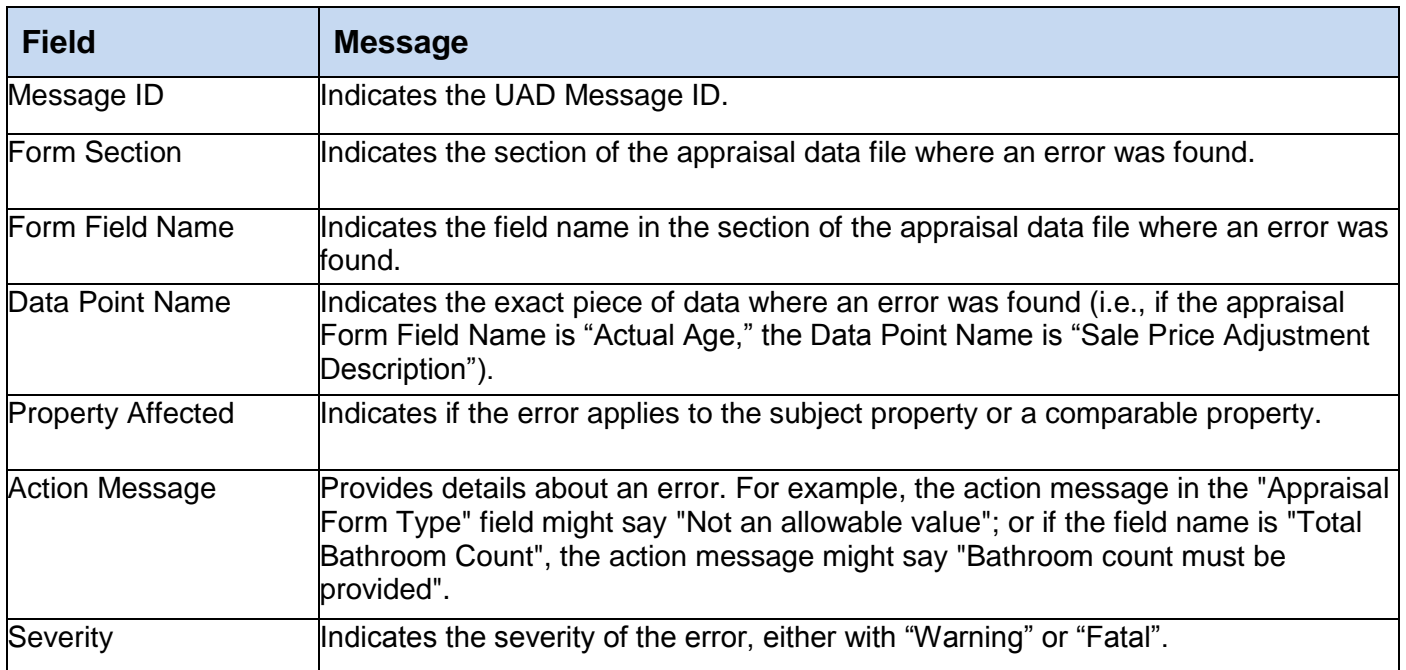

*This document relates to the Uniform Mortgage Data Program®, an effort undertaken jointly by Freddie Mac and Fannie Mae at the direction of their regulator, the Federal Housing Finance Agency.* 26 of 31

### **Section 3: History Information for All Appraisals (Appraisal 1, 2 and/or 3)**

The History Information section shown in Figure 3.3.7 is a chronological audit trail for the appraisal data submission, with the most recent activity listed first.

#### **Figure 3.3.7 History subsection page**

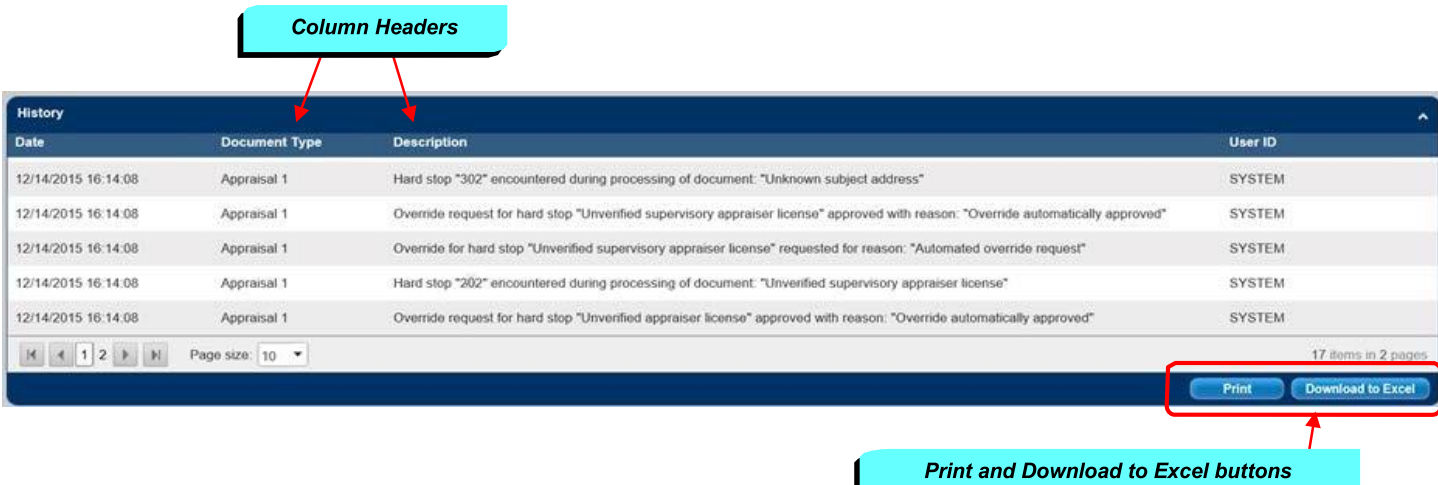

Table 3.3.8 below lists the information on the History Informationsubsection.

#### **Table 3.3.8 History subsection**

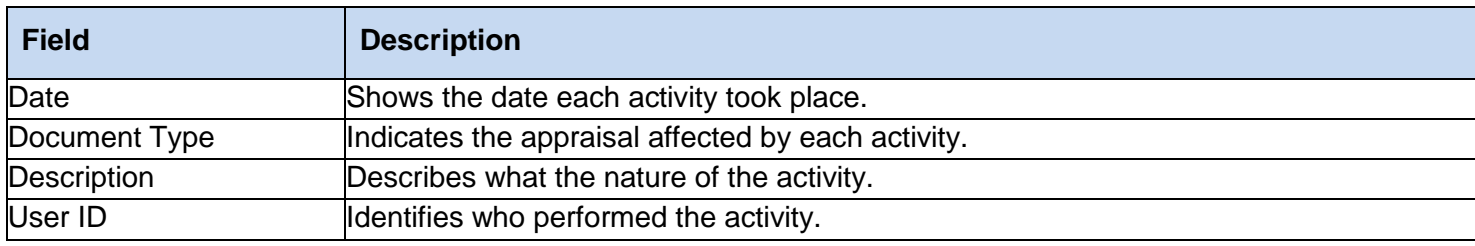

- To sort the information (ascending or descending order), click a column header.
- To print the information, click Print.
- To download the information, click Download to Excel.

*This document relates to the Uniform Mortgage Data Program®, an effort undertaken jointly by Freddie Mac and Fannie Mae at the direction of their regulator, the Federal Housing Finance Agency.* 27 of 31

# <span id="page-27-0"></span>**Appendix A: Frequently Used Terms**

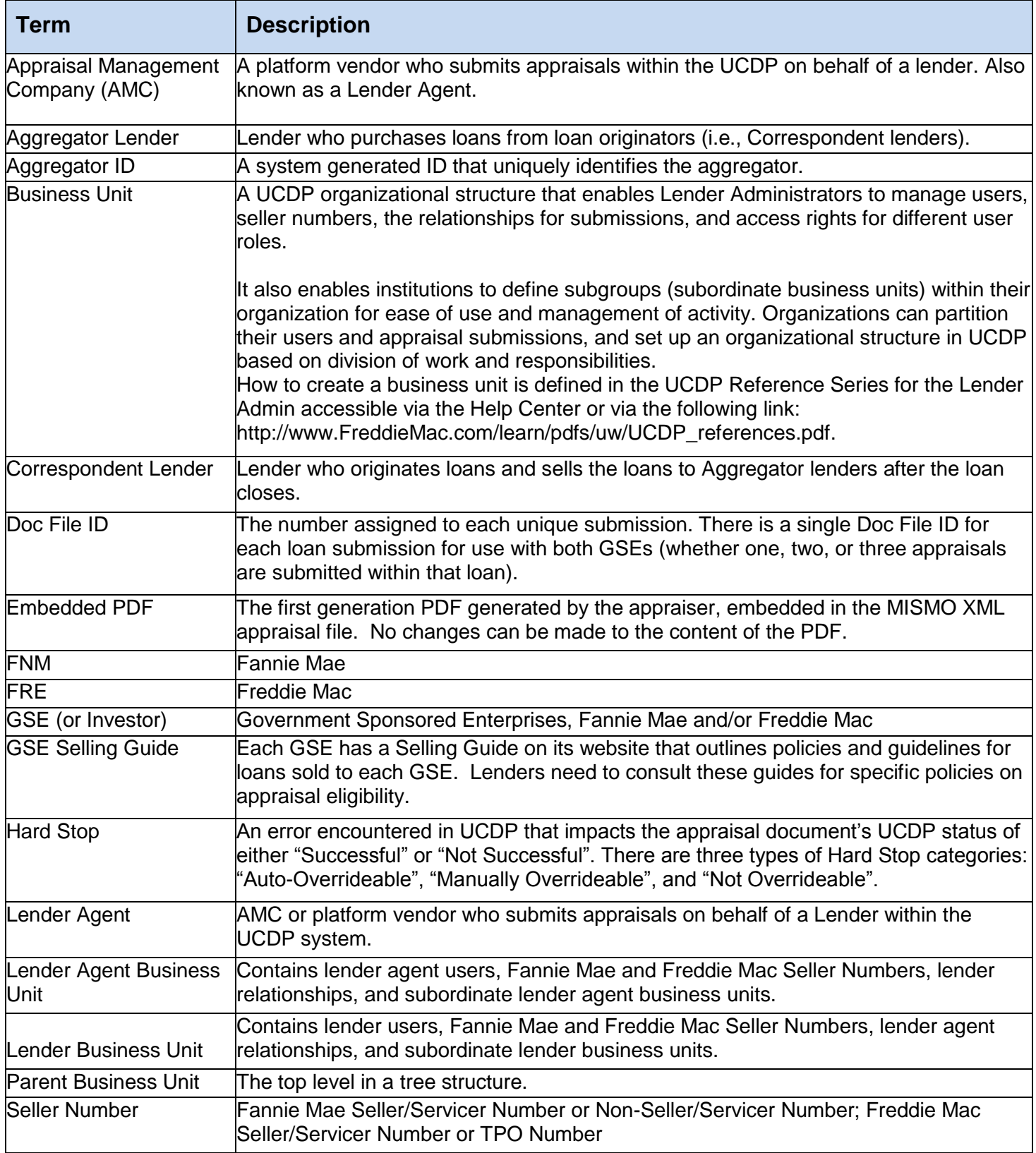

*This document relates to the Uniform Mortgage Data Program®, an effort undertaken jointly by Freddie Mac and Fannie Mae at the*  direction of their regulator, the Federal Housing Finance Agency.<br>
28 of 31

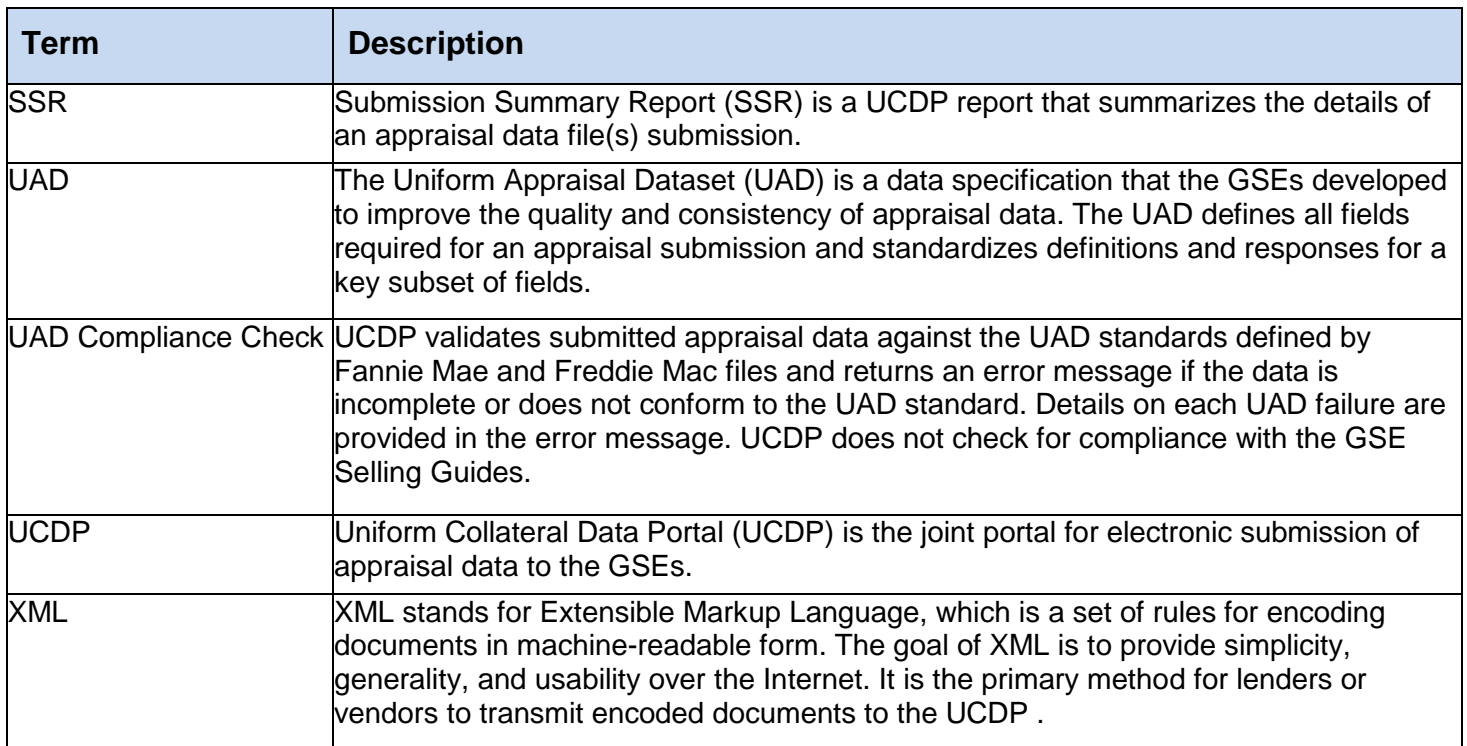

# <span id="page-29-0"></span>**Appendix B: User Structure and Roles**

### **Portal User**

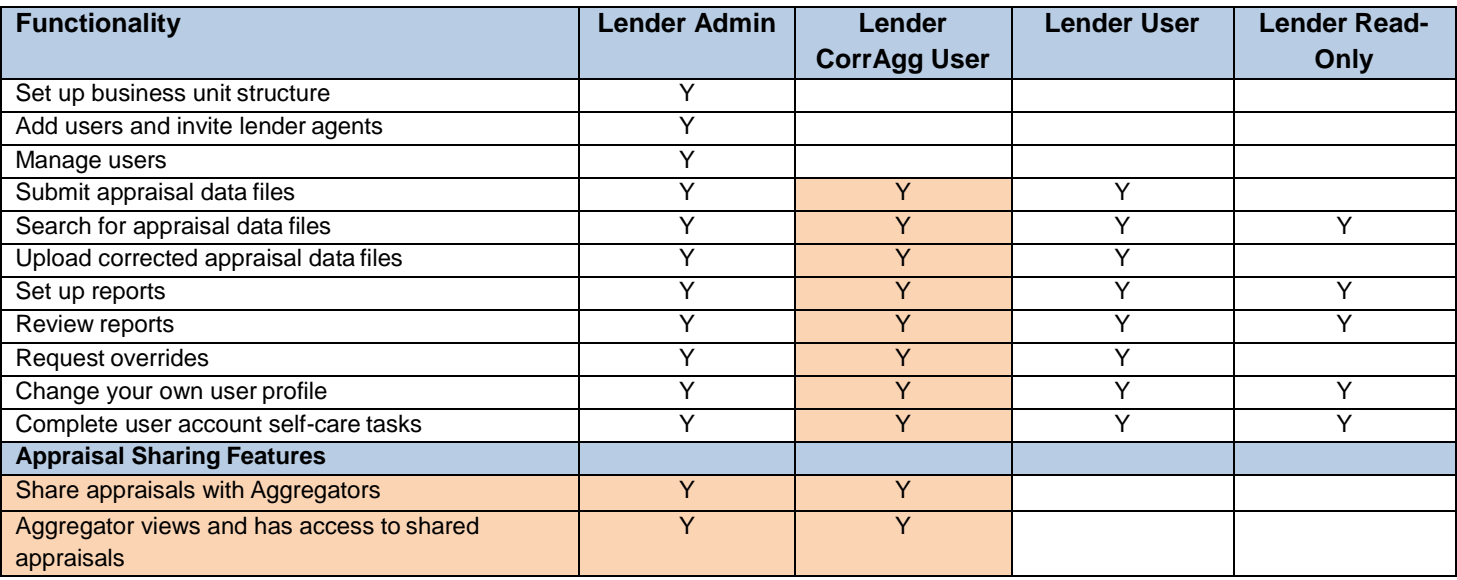

### **Portal Agent User**

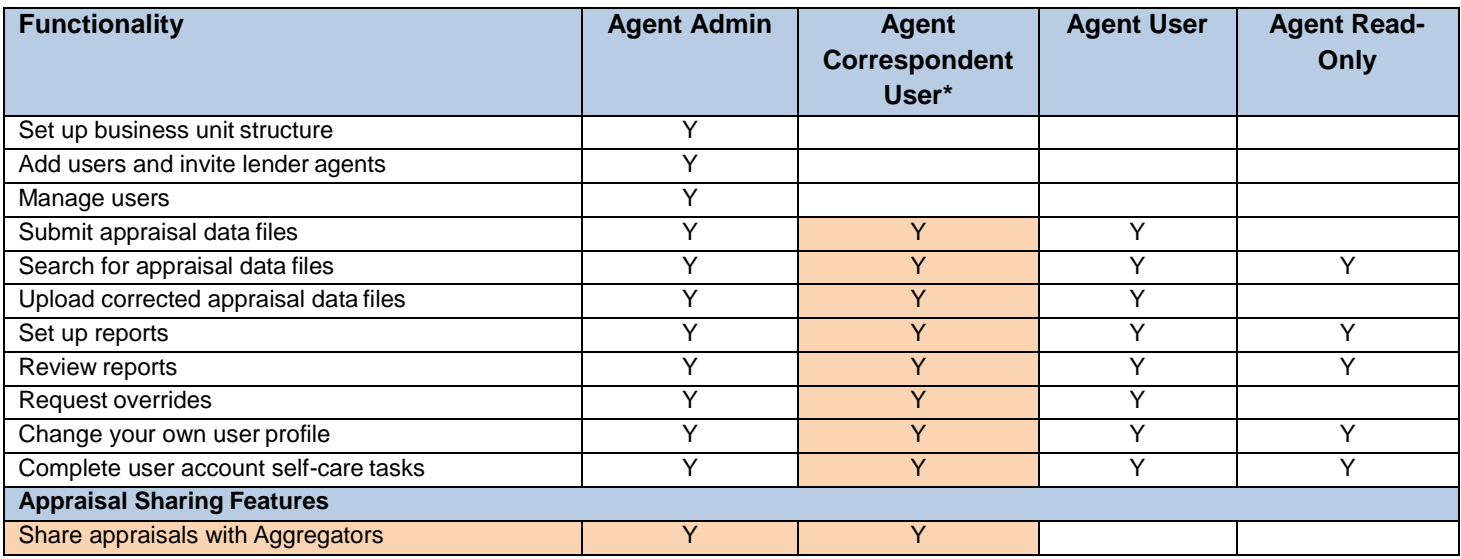

*This document relates to the Uniform Mortgage Data Program®, an effort undertaken jointly by Freddie Mac and Fannie Mae at the*  direction of their regulator, the Federal Housing Finance Agency. **30 and 31** and 30 of 31

# <span id="page-30-0"></span>**Appendix C: Appraisal Sharing Guidance**

The UCDP Help Center contains additional information about using UCDP Appraisal Sharing. The Help Center main page (Figure C.1) displays links to instructive documentation and media for new and existing users on the use of appraisal sharing functions in the UCDP.

To access the Help Center, log in to the UCDP and click the Help Center icon on the Home page, or the Help Center tab at the top of any page.

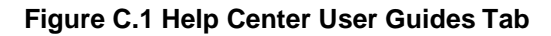

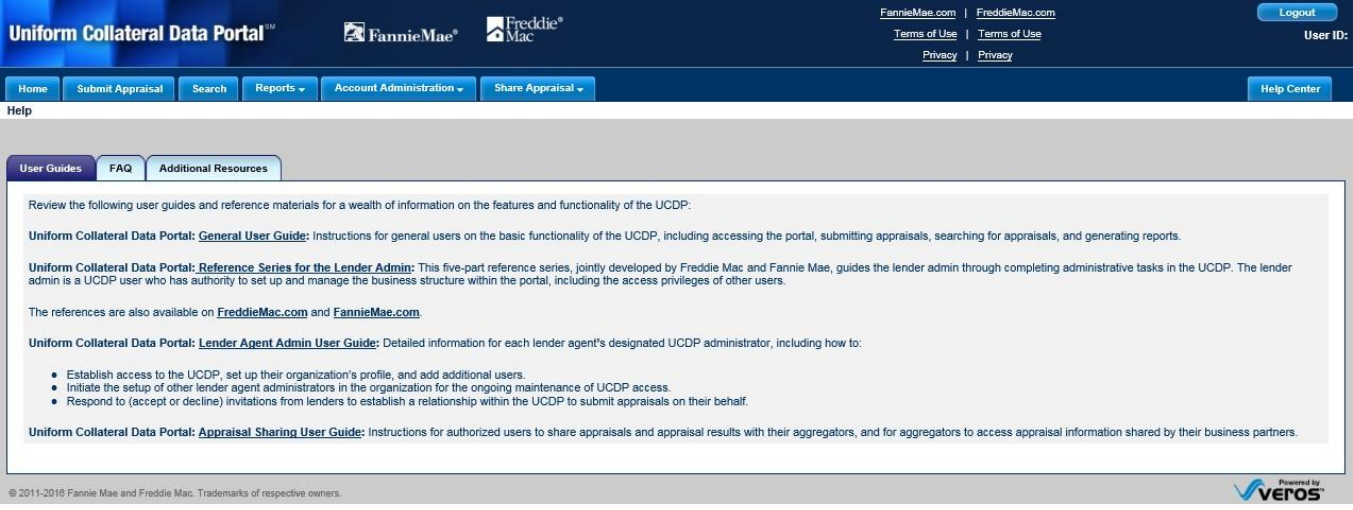

Table C.2 below lists the resources available in the UCDP Help Center that provide information specifically for the appraisal sharing functionality.

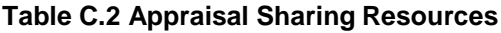

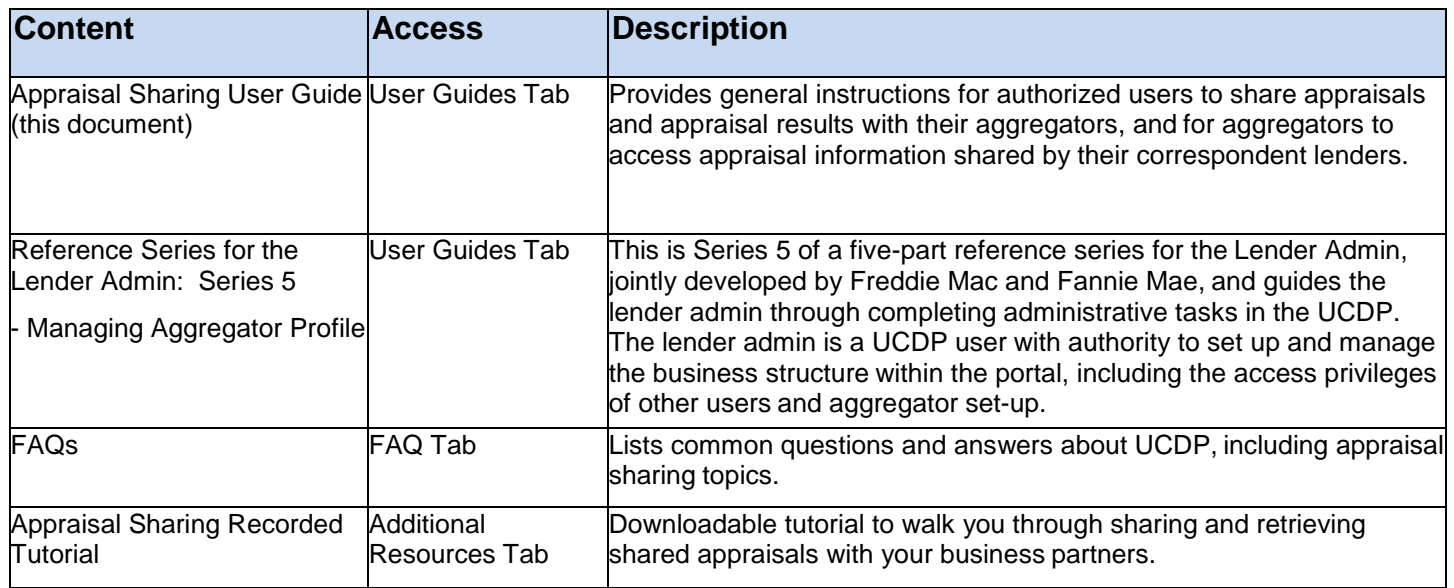

*© 2011-2016 Fannie Mae and Freddie Mac. Trademarks of respective owners.*

*This document relates to the Uniform Mortgage Data Program®, an effort undertaken jointly by Freddie Mac and Fannie Mae at the direction of their regulator, the Federal Housing Finance Agency.* 31 of 31